# **BENQ**MX716/MX717 Digital Projector User Manual

# Welcome

## **Table of contents**

| Important safety                          |
|-------------------------------------------|
| instructions 3                            |
| Introduction7                             |
| Projector features7                       |
| Shipping contents8                        |
| Projector exterior view9                  |
| Controls and functions10                  |
| Positioning your                          |
| projector 15                              |
| Choosing a location15                     |
| Obtaining a preferred projected image     |
| size16                                    |
| <b>Connection 17</b>                      |
| Connecting video source devices18         |
| <b>Operation19</b>                        |
| Starting up the projector19               |
| Adjusting the projected image20           |
| Using the menus22                         |
| Securing the projector23                  |
| Switching input signal26                  |
| Magnifying and searching for details27    |
| Selecting the aspect ratio27              |
| Optimizing the image29                    |
| Setting the presentation timer32          |
| Remote paging operations33                |
| Freezing the image                        |
| Hiding the image33 Locking control keys33 |
| Operating in a high altitude              |
| environment34                             |
| Creating your own startup screen34        |
| Adjusting the sound                       |

| Controlling the projector through                                             |                             |
|-------------------------------------------------------------------------------|-----------------------------|
| a LAN environment                                                             |                             |
| Shutting down the projector                                                   | 39                          |
| Direct power off                                                              | 39                          |
| Menu operation                                                                | 40                          |
| Maintenance                                                                   | 50                          |
| Care of the projector                                                         | 50                          |
| _amp information                                                              | 5 1                         |
|                                                                               |                             |
| Troubleshooting                                                               | 58                          |
| Troubleshooting<br>Specifications                                             |                             |
| •                                                                             | 59                          |
| Specifications                                                                | <b>59</b><br>59             |
| Specifications                                                                | 59<br>60                    |
| Specifications Projector specifications Dimensions                            | 59<br>60<br>61              |
| Specifications Projector specifications Dimensions Ceiling mount installation | <b>59</b><br>59<br>60<br>61 |

### Important safety instructions

Your projector is designed and tested to meet the latest standards for safety of information technology equipment. However, to ensure safe use of this product, it is important that you follow the instructions mentioned in this manual and marked on the product.

### **Safety Instructions**

 Please read this manual before you operate your projector. Save it for future reference.

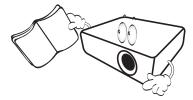

 Do not look straight at the projector lens during operation. The intense light beam may damage your eyes.

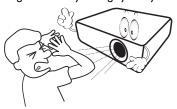

Refer servicing to qualified service personnel.

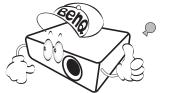

 Always open the lens shutter (if any) or remove the lens cap (if any) when the projector lamp is on.

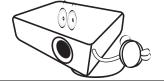

5. In some countries, the line voltage is NOT stable. This projector is designed to operate safely within a mains voltage between 100 to 240 volts AC, but could fail if power cuts or surges of  $\pm 10$  volts occur. In areas where the mains voltage may fluctuate or cut out, it is recommended that you connect your projector through a power stabilizer, surge protector or uninterruptible power supply (UPS).

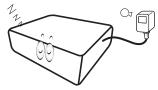

6. Do not block the projection lens with any objects as this could cause the objects to become heated and deformed or even cause a fire. To temporarily turn off the lamp, press BLANK or ECO BLANK on the projector or remote control.

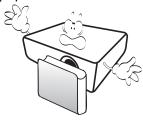

### **Safety Instructions (Continued)**

 The lamp becomes extremely hot during operation. Allow the projector to cool for approximately 45 minutes prior to removing the lamp assembly for replacement.

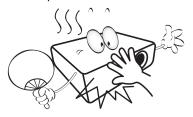

 Do not operate lamps beyond the rated lamp life. Excessive operation of lamps beyond the rated life could cause them to break on rare occasions

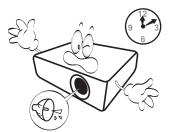

 Never replace the lamp assembly or any electronic components unless the projector is unplugged.

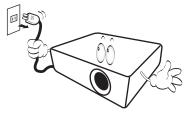

 Do not place this product on an unstable cart, stand, or table. The product may fall, sustaining serious damage.

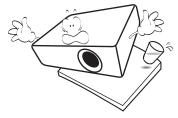

11. Do not attempt to disassemble this projector. There are dangerous high voltages inside which may cause death if you should come into contact with live parts. The only user serviceable part is the lamp which has its own removable cover.

Under no circumstances should you ever undo or remove any other covers. Refer servicing only to suitably qualified professional service personnel.

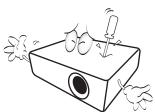

 When the projector is under operation, you may sense some heated air and odor from its ventilation grill. It is a normal phenomenon and not a product defect.

### Safety Instructions (Continued)

- Do not place this projector in any of the following environments.
  - Space that is poorly ventilated or confined. Allow at least 50 cm clearance from walls and free flow of air around the projector.
  - Locations where temperatures may become excessively high, such as the inside of a car with all windows rolled up.
  - Locations where excessive humidity, dust, or cigarette smoke may contaminate optical components, shorten the projector's life span and darken the image.

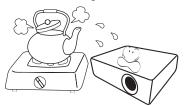

- Locations near fire alarms
- Locations with an ambient temperature above  $40^{\circ}\text{C}$  /  $104^{\circ}\text{F}$
- Locations where the altitudes are higher than 3000 m (10000 feet).

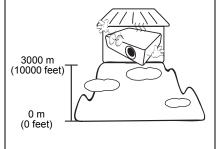

- 14. Do not block the ventilation holes.
  - Do not place this projector on a blanket, bedding or any other soft surface.
  - Do not cover this projector with a cloth or any other item.
  - Do not place inflammables near the projector.

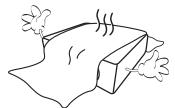

If the ventilation holes are seriously obstructed, overheating inside the projector may result in a fire.

- Always place the projector on a level, horizontal surface during operation.
  - Do not use if tilted at an angle of more than 10 degrees left to right, nor at angle of more than 15 degrees front to back. Using the projector when it is not fully horizontal may cause a malfunction of, or damage to, the lamp.

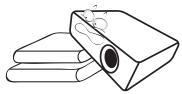

16. Do not stand the projector on end vertically. Doing so may cause the projector to fall over, causing injury or resulting in damage to the projector.

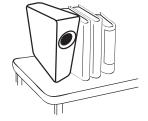

### Safety Instructions (Continued)

17. Do not step on the projector or place any objects upon it. Besides probable physical damage to the projector, doing so may result in accidents and possible injury.

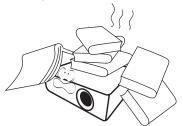

18. Do not place liquids near or on the projector. Liquids spilled into the projector may cause it to fail. If the projector does become wet, disconnect it from the power supply's power outlet and call BenQ to have the projector serviced.

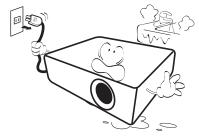

 This product is capable of displaying inverted images for ceiling mount installation.

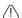

Use only BenQ's Ceiling Mount Kit for mounting the projector and ensure it is securely installed.

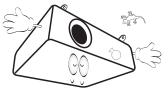

This apparatus must be earthed.

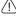

### Ceiling mounting the projector

We want you to have a pleasant experience using your BenQ projector, so we need to bring this safety matter to your attention to prevent possible damage to person and property.

If you intend to mount your projector on the ceiling, we strongly recommend that you use a proper fitting BenQ projector ceiling mount kit and that you ensure it is securely and safely installed.

If you use a non-BenQ brand projector ceiling mount kit, there is a safety risk that the projector may fall from the ceiling due to an improper attachment through the use of the wrong gauge or length screws.

You can purchase a BenQ projector ceiling mount kit from the place you purchased your BenQ projector. BenQ recommends that you also purchase a separate Kensington lock compatible security cable and attach it securely to both the Kensington lock slot on the projector and the base of the ceiling mount bracket. This will perform the secondary role of restraining the projector should its attachment to the mounting bracket become loose.

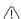

Hg - Lamp contains mercury. Manage in accordance with local disposal laws. See www.lamprecycle.org.

### Introduction

### **Projector features**

The projector integrates high-performance optical engine projection and a user-friendly design to deliver high reliability and ease of use.

The projector offers the following features.

- ECO BLANK With technology, the Eco Blank function will save up to 70% of your lamp power at the same time your image is hiding
- Network Settings allowing management of projector status from a computer using a web browser
- 3D function to enjoy the 3D movies, videos, and sporting events in a more realistic way by presenting the depth of the images
- Brilliant color / VIDI to provide truer, more vibrant colors in picture
- Closed captioning to display the dialogue, narration, and sound effects of TV programs and videos
- · Variable audio output
- Wall color correction allowing projection on surfaces of several predefined colors
- Quick auto search speeding up the signal detecting process
- Selectable password protected function
- 3D color management allowing color adjustments to your liking
- · Selectable quick cooling function making the projector cool in a shorter time
- · Presentation timer for better control of time during presentations
- · One-key auto-adjustment to display the best picture quality
- Digital keystone correction to correct distorted images
- Adjustable color balance control for data/video display
- Ability to display 1.07 billion colors
- Multi-language On-Screen Display (OSD) menus
- Switchable normal and economic modes to reduce the power consumption
- Built-in speaker providing mixed mono audio when an audio input is connected
- Component HDTV compatibility (YPbPr)

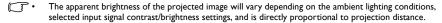

The lamp brightness will decline over time and may vary within the lamp manufacturers specifications. This is normal and expected behavior.

### **Shipping contents**

Carefully unpack and verify that you have all of the items shown below. If any of these items are missing, please contact your place of purchase.

### Standard accessories

The supplied accessories will be suitable for your region, and may differ from those illustrated.

\*The warranty card is only supplied in some specific regions. Please consult your dealer for detailed information.

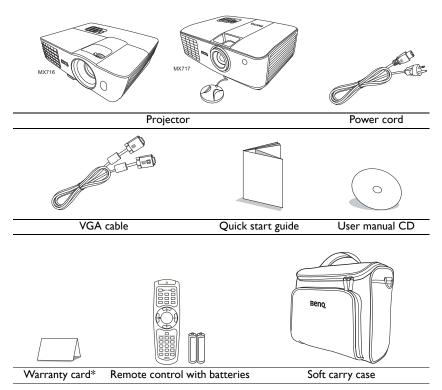

### **Optional accessories**

- I. Spare lamp kit
- Wall mount kit

3. RS232 cable

### **Projector exterior view**

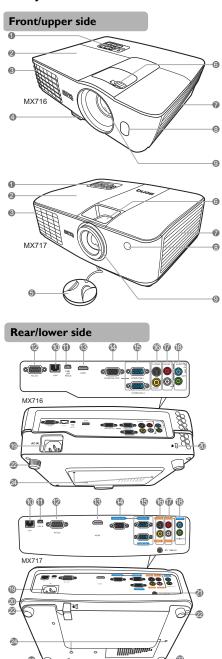

- External control panel (See "Controls and functions" on page 10 for details.)
- Lamp cover
- 3. Vent (heated air exhaust)
  - . Quick-release button
- Lens cap

2.

- 6. Focus and Zoom rings
- 7. Vent (cool air intake)
- 8. Front IR remote sensor
- 9. Projection lens
- 10. RJ45 LAN input jack
- II. USB port
- 12. RS232 control port
- 13. HDMI-input port
- 14. RGB signal output jack
- RGB (PC)/Component Video (YPbPr/ YCbCr) signal input jack
- S-Video input jack
   Video input jack
- 17. Audio (L/R) input jacks
- Audio input jackAudio output jack
- 19. AC power jack
- 20. Kensington anti-theft lock slot
- 12V DC output terminal
   Used to trigger external devices such as an electric screen or light control, etc.
   Consult your dealer for how to connect these devices.
- 22. Rear adjuster foot
- 23. Front adjuster foot
- 24. Ceiling mount holes

### **Controls and functions**

### **Projector**

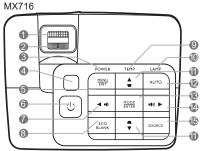

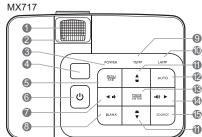

#### I. Focus ring

Adjusts the focus of the projected image.

#### 2. Zoom ring

Adjusts the size of the image.

#### 3. POWER indicator light

Lights up or flashes when the projector is under operation.

#### 4. Top IR remote sensor

#### 5. MENU/EXIT

Turns on the On-Screen Display (OSD) menu. Goes back to previous OSD menu, exits and saves menu settings.

### 6. U POWER

Toggles the projector between standby mode and on.

### 7. **◀** Left/ **■**

Decreases the projector volume.

### 8. ECO BLANK BLANK

Used to hide the screen picture.

#### 9. TEMPerature warning light

Lights up red if the projector's temperature becomes too high.

#### 10. LAMP indicator light

Indicates the status of the lamp. Lights up or flashes when the lamp has developed a problem.

## II. Keystone/Arrow keys ( □ / ▲ Up, □ /▼ Down)

Manually corrects distorted images resulting from an angled projection.

#### 12. AUTO

Automatically determines the best picture timings for the displayed image.

#### 13. MODE

Selects an available picture setup mode.

#### **ENTER**

Activates the selected On-Screen Display (OSD) menu item.

#### 14. ► Right/ ■(1))

Increases the projector volume.

When the On-Screen Display (OSD) menu is activated, the #7, #11, and #14 keys are used as directional arrows to select the desired menu items and to make adjustments.

#### 15. SOURCE

Displays the source selection bar.

### Remote control

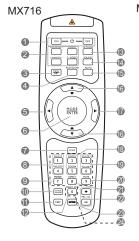

#### MX717 0 13 2 1 6 (B) 4 6 D 0 **1**3 0 0 1 4 5 6 7 B 9 20 0 2 1 22 1

#### I. UON/OFF

Toggles the projector between standby mode and on.

 Source selection buttons (COMPUTER-I, COMPUTER-2, VIDEO, S-VIDEO)

Selects an input source for display.

#### 3. MENU/EXIT

Turns on the On-Screen Display (OSD) menu. Goes back to previous OSD menu, exits and saves menu settings.

#### 4. ECO BLANK BLANK

Used to hide the screen picture.

#### 5. **◀** Left

#### 6. MODE

Selects an available picture setup mode.

#### **ENTER**

Activates the selected On-Screen Display (OSD) menu item.

#### 7. LASER

Emits visible laser pointer light for presentation purposes.

#### PAGE UP/PAGE DOWN

Operate your display software program (on a connected PC) which responds to page up/down commands (like Microsoft PowerPoint).

#### 9. FREEZE

Freezes the projected image.

#### 10. NETWORK SETTING

Not available.

#### II. TEST

Displays the test pattern.

#### 12. SMART ECO

Displays the lamp mode selection bar.

#### 13. NETWORK

Not available.

#### 14. SOURCE

Displays the source selection bar.

#### IS. AUTO

Automatically determines the best picture timings for the displayed image.

# 16. Keystone/Arrow keys ( □ / ▲ Up, □ / ▼ Down)

Manually corrects distorted images resulting from an angled projection.

#### 17. ► Right

When the On-Screen Display (OSD) menu is activated, the #5, #16, and #17 keys are used as directional arrows to select the desired menu items and to make adjustments.

#### 18. ZOOM+/ZOOM-

Magnifies or reduces the projected picture size.

#### 19. Volume +/-

Adjusts the sound level.

#### **20. MUTE**

Toggles projector audio between on and off.

#### 21. ASPECT

Selects the display aspect ratio.

#### 22. MIC/VOL +/-

Not available.

#### 23. CAPTURE

Captures the projected picture and save it as your startup screen.

#### 24. Numeric buttons

Enters numbers in network settings.

Numeric buttons I, 2, 3, 4 cannot be pressed when asked to enter password.

### **Operating the LASER pointer**

The Laser Pointer is a presentation aid for professionals. It emits red colored light when you press it.

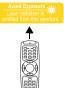

The laser beam is visible. It is necessary to press and hold **LASER** for continuous output.

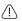

Do not look into the laser light window or shine the laser light beam on yourself or others. See the warning messages on the back of the remote control prior to using it.

The laser pointer is not a toy. Parents should be mindful of the dangers of laser energy and keep this remote control out of the reach of children.

### Remote control effective range

Infra-Red (IR) remote control sensors are located on the front and top of the projector. The remote control must be held at an angle within 30 degrees perpendicular to the projector's IR remote control sensors to function correctly. The distance between the remote control and the sensors should not exceed 8 meters (~ 26 feet).

Make sure that there are no obstacles between the remote control and the IR sensors on the projector that might obstruct the infra-red beam.

MX716

· Operating the projector from the front

Operating the projector from the top

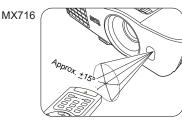

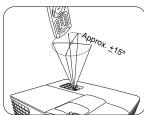

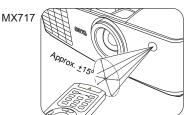

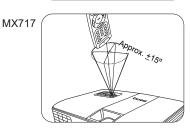

### Replacing the remote control batteries

- To open the battery cover, turn the remote control over to view its back, push on the finger grip on the cover and slide it up in the direction of the arrow as illustrated. The cover will slide off.
- Remove any existing batteries (if necessary) and install two AAA batteries observing
  the battery polarities as indicated in the base of the battery compartment. Positive
  (+) goes to positive and negative (-) goes to negative.
- Refit the cover by aligning it with the base and sliding it back down into position. Stop when it clicks into place.

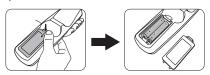

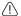

- Avoid leaving the remote control and batteries in an excessive heat or humid environment like the kitchen, bathroom, sauna, sunroom or in a closed car.
- Replace only with the same or equivalent type recommended by the battery manufacturer.
- Dispose of the used batteries according to the manufacturer's instructions and local environment regulations for your region.
- Never throw the batteries into a fire. There may be danger of an explosion.
- If the batteries are dead or if you will not be using the remote control for an extended period of time, remove the batteries to avoid damage to the remote control from possible battery leakage.

### Positioning your projector

### Choosing a location

Your projector is designed to be installed in one of four possible installation locations:

#### I. Front Table

Select this location with the projector placed on the table in front of the screen. This is the most common way to position the projector for quick setup and portability.

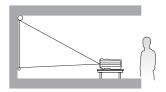

#### 2. Front Ceiling

Select this location with the projector suspended upside-down from the ceiling in front of the screen.

Purchase the BenQ Projector Ceiling Mount Kit from your dealer to mount your projector on the ceiling.

Set Front Ceiling in the SYSTEM SETUP: Basic > Projector Position menu after you turn the projector on.

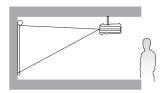

#### Rear Ceiling

Select this location with the projector suspended upside-down from the ceiling behind the screen.

Note that a special rear projection screen and the BenQ Projector Ceiling Mount Kit are required for this installation location.

Set Rear Ceiling in the SYSTEM SETUP: Basic > Projector Position menu after you turn the projector on.

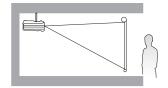

#### 4. Rear Table

Select this location with the projector placed on the table behind the screen.

Note that a special rear projection screen is required.

Set **Rear Table** in the **SYSTEM SETUP: Basic** > **Projector Position** menu after you turn the projector on.

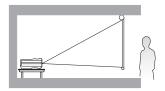

Your room layout or personal preference will dictate which installation location you select. Take into consideration the size and position of your screen, the location of a suitable power outlet, as well as the location and distance between the projector and the rest of your equipment.

### Obtaining a preferred projected image size

The distance from the projector lens to the screen, the zoom setting, and the video format each factors in the projected image size.

If you need a 4:3 screen to project a 4:3 picture and your measured projection distance is 4000 mm, please refer to <u>Table A1</u> on page 16. The closest match in the "Distance from screen (mm)" column is 4246 mm. Looking across this row shows that a 120" (about 3.0 m) screen is required.

### **Projection dimensions**

Refer to "Dimensions" on page 60 for the center of lens dimensions of this projector before calculating the appropriate position.

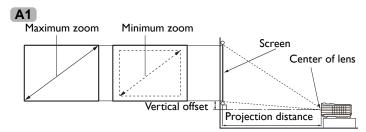

Table A1: The screen aspect ratio is 4:3 and the projected picture is 4:3

| Screen size |      | Size of the projected image |      | Distance from screen (mm) |            | Vertical    |            |        |
|-------------|------|-----------------------------|------|---------------------------|------------|-------------|------------|--------|
| Diagonal    |      | н w                         |      | н                         | Min length |             | Max length | offset |
| Inch        | mm   | (mm)                        | (mm) | (may Avera                | Average    | (min. zoom) | (mm)       |        |
| 40          | 1016 | 610                         | 813  | 1231                      | 1415       | 1600        | 46         |        |
| 50          | 1270 | 762                         | 1016 | 1538                      | 1769       | 2000        | 57         |        |
| 60          | 1524 | 914                         | 1219 | 1846                      | 2123       | 2400        | 69         |        |
| 70          | 1778 | 1067                        | 1422 | 2154                      | 2477       | 2800        | 80         |        |
| 80          | 2032 | 1219                        | 1626 | 2462                      | 2831       | 3200        | 91         |        |
| 90          | 2286 | 1372                        | 1829 | 2769                      | 3185       | 3600        | 103        |        |
| 100         | 2540 | 1524                        | 2032 | 3077                      | 3538       | 4000        | 114        |        |
| 120         | 3048 | 1829                        | 2438 | 3692                      | 4246       | 4800        | 137        |        |
| 150         | 3810 | 2286                        | 3048 | 4615                      | 5308       | 6000        | 171        |        |
| 200         | 5080 | 3048                        | 4064 | 6154                      | 7077       | 8000        | 229        |        |
| 250         | 6350 | 3810                        | 5080 | 7692                      | 8846       | 10000       | 286        |        |
| 300         | 7620 | 4572                        | 6096 | 9231                      | 10615      | 12000       | 343        |        |

There is 3% tolerance among these numbers due to optical component variations.

BenQ recommends that if you intend to permanently install the projector, you should physically test the projection size and distance using the actual projector in situ before you permanently install it, so as to make allowance for this projector's optical characteristics. This will help you determine the exact mounting position so that it best suits your installation location.

### **Connection**

When connecting a signal source to the projector, be sure to:

- 1. Turn all equipment off before making any connections.
- 2. Use the correct signal cables for each source.
- 3. Ensure the cables are firmly inserted.
- In the connections shown below, some cables may not be included with the projector (see "Shipping contents" on page 8). They are commercially available from electronics stores.
  - The connection illustrations below are for reference only. The rear connecting jacks available on the projector vary with each projector model.

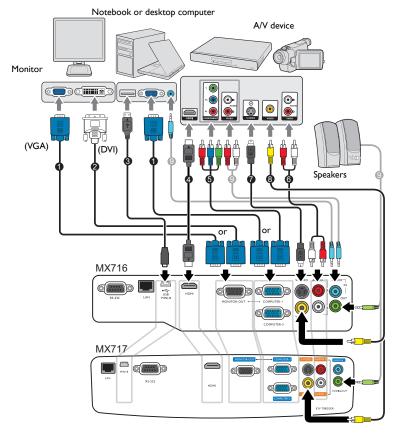

- VGA cable
- 2. VGA to DVI-A cable
- 3. USB cable
- 4. HDMI cable
- Component Video to VGA (D-Sub) adapter cable
- 6. Audio L/R cable
- 7. S-Video cable
- 8. Video cable
- 9. Audio cable

- Many notebooks do not turn on their external video ports when connected to a projector. Usually a key
  combo like FN +F3 or CRT/LCD key turns the external display on/off. Locate a function key labeled CRT/
  LCD or a function key with a monitor symbol on the notebook. Press FN and the labeled function key
  simultaneously. Refer to your notebook's documentation to find your notebook's key combination.
  - The D-Sub output only works when an appropriate D-Sub input is made to the COMPUTER I jack.
  - If you wish to use this connection method when the projector is in standby mode, make sure the Monitor
    Out function is turned on in the SYSTEM SETUP: Advanced menu. See "Standby Settings" on page 48 for
    details.

### **Connecting video source devices**

You need only connect the projector to a video source device using just one of the connecting methods, however each provides a different level of video quality. The method you choose will most likely depend upon the availability of matching terminals on both the projector and the video source device as described below:

| Terminal name   | Terminal appearance                     | Picture quality |
|-----------------|-----------------------------------------|-----------------|
| HDMI            |                                         | Best            |
| Component Video |                                         | Better          |
| S-Video         | © L                                     | Good            |
| Video           | n ( ) ( ) ( ) ( ) ( ) ( ) ( ) ( ) ( ) ( | Normal          |

### Connecting audio

The projector has one built-in mono speaker which is designed to provide basic audio functionality accompanying data presentations for business purposes only. It is not designed for, nor intended for stereo audio reproduction use as might be expected in home theater or home cinema applications. Any stereo audio input (if provided), is mixed into a common mono audio output through the projector speaker.

The built-in speaker will be muted when the AUDIO OUT jack is connected.

- In the unlikely event that you connect the projector to a DVD player via the projector's HDMI input and the projected picture displays wrong colors, please change the color space to YUV. See "Changing Color Space" on page 26 for details.
  - The projector is only capable of playing mixed mono audio, even if a stereo audio input is connected. See "Connecting audio" on page 18 for details.
  - If the selected video image is not displayed after the projector is turned on and the correct video source
    has been selected, check that the video source device is turned on and operating correctly. Also check
    that the signal cables have been connected correctly.

### **Operation**

### Starting up the projector

 Plug the power cord into the projector and into a power outlet. Turn on the power outlet switch (where fitted). Check that the **POWER indicator** light on the projector lights orange after power has been applied.

Please use the original accessories (e.g. power cord) only with the device to avoid possible dangers such as electric shock and fire.

 Press () POWER or () ON to start the projector. As soon as the lamp lights up, a "Power On Tone" will be heard. The POWER indicator light flashes green and stays green when the projector is on.

The start up procedure takes about 30 seconds. In the later stage of start up, a startup logo is projected.

(If necessary) Rotate the focus ring to adjust the image clearness.

To turn off the ring tone, see "Turning off the Power On/Off Ring Tone" on page 35 for details.

If the projector is still hot from previous activity, it will run the cooling fan for approximately 90 seconds before energizing the lamp.

- If the projector is activated for the first time, select your OSD language following the onscreen instructions.
- If you are prompted for a password, press the arrow keys to enter a six-digit password. See "Utilizing the password function" on page 23 for details.
- 5. Switch all of the connected equipment on.
- The projector will start to search for input signals. The current input signal being scanned displays in the upper left corner of the screen. If

the projector doesn't detect a valid signal, the message "No Signal" will continue displaying until an input signal is found.

You can also press **SOURCE** on the projector or remote control to select your desired input signal. See "Switching input signal" on page 26 for details.

If the frequency/resolution of the input signal exceeds the projector's operating range, you will see the message "Out of Range" displayed on a blank screen. Please change to an input signal which is compatible with the projector's resolution or set the input signal to a lower setting. See "Timing chart" on page 62 for details.

MX716

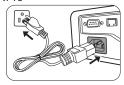

MX717

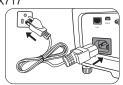

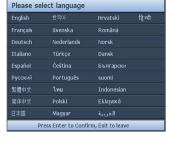

### Adjusting the projected image

### Adjusting the projection angle

To adjust the projector (MX716):

- I. Press the guick-release button and lift the front of the projector. Once the image is positioned where you want it, release the quick-release button to lock the foot in position.
- 2. Screw the rear adjuster foot to fine-tune the horizontal angle.

To retract the foot, hold up the projector while pressing the quick-release button, then slowly lower the projector. Screw the rear adjuster foot in a reverse direction.

To adjust the projector (MX717):

Screw the adjuster feet to fine-tune the horizontal angle.

To retract the feet, screw the adjuster feet in a reverse direction.

If the projector is not placed on a flat surface or the screen and the projector are not perpendicular to each other, the projected image becomes

trapezoidal. To correct this situation, see "Switching input signal" on page 26 for details.

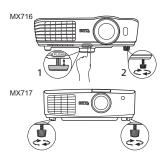

Do not look into the lens while the lamp is on. The strong light from the lamp may cause damage to your eyes.

> Be careful when you press the guickrelease button as it is close to the exhaust vent where hot air comes from.

### Auto-adjusting the image

In some cases, you may need to optimize the picture quality. To do this, press AUTO on the projector or remote control. Within 3 seconds, the built-in Intelligent Auto Adjustment function will re-adjust the values of Frequency and Clock to provide the best picture quality.

The current source information will be displayed in the corner of the screen for 3 seconds.

This function is only available when PC signal (analog RGB) is selected.

### Fine-tuning the image size and clarity

Adjust the projected image to the size that you need using the zoom ring.

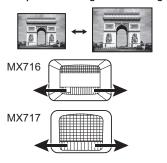

Sharpen the image by rotating the focus ring.

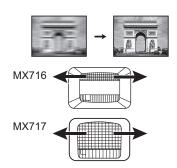

### **Correcting keystone**

Keystoning refers to the situation where the projected image is noticeably wider at either the top or bottom. It occurs when the projector is not perpendicular to the screen.

To correct this, besides adjusting the height of the projector, if you want the projector to automatically correct image keystoning, be sure the **Auto Keystone** function in the **DISPLAY** menu is **On**.

Or you will need to manually correct it following ONE of these steps.

· Using the remote control

Press \_\_ / \_\_ on the projector or remote control to display the Keystone correction page. Press \_\_ to correct keystoning at the top of the image. Press \_\_ to correct keystoning at the bottom of the image.

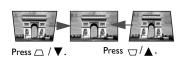

- Using the OSD menu
- Press MENU/EXIT and then press 
   ✓/ wuntil the DISPLAY menu is highlighted.
- Press ▼ to highlight Keystone and press ENTER. The Keystone correction page displays.
- 3. Press 

  to correct keystoning at the top of the image. Press 

  to correct keystoning at the bottom of the image.

### Using the menus

The projector is equipped with On-Screen Display (OSD) menus for making various adjustments and settings.

Below is the overview of the OSD menu.

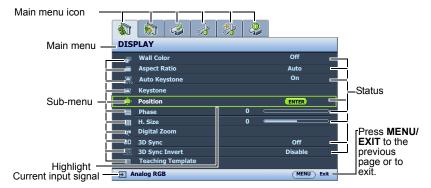

The following example describes how to set the OSD language.

 Press MENU/EXIT on the projector or remote control to turn the OSD menu on.

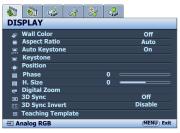

 Use ◀/▶ to highlight the SYSTEM SETUP: Basic menu.

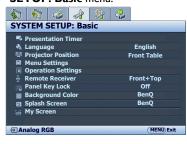

 Press ▼ to highlight Language and press ◀ / ► to select a preferred language.

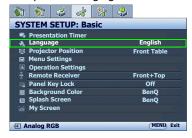

 Press MENU/EXIT twice\* on the projector or remote control to leave and save the settings.

> \*The first press leads you back to the main menu and the second press closes the OSD menu.

### Securing the projector

### Using a security cable lock

The projector has to be installed in a safe place to prevent theft. Otherwise, purchase a lock, such as the Kensington lock, to secure the projector. You can locate a Kensington lock slot on the rear side of the projector. See item 20 on page 9 for details.

A Kensington security cable lock is usually a combination of key(s) and the lock. Refer to the lock's documentation for finding out how to use it.

### Utilizing the password function

For security purposes and to help prevent unauthorized use, the projector includes an option for setting up password security. The password can be set through the On-Screen Display (OSD) menu.

WARNING: You will be inconvenienced if you activate the password functionality and subsequently forget the password. Print out this manual (if necessary) and write the password you used in this manual, and keep the manual in a safe place for later recall.

### Setting a password

- Once a password has been set and the power on lock is activated, the projector cannot be used unless the correct password is entered every time the projector is started.
  - Open the OSD menu and go to the SYSTEM SETUP: Advanced > Security Settings menu. Press ENTER. The Security Settings page displays.
  - Highlight Change Security Settings and press ENTER.
  - As pictured to the right, the four arrow keys
     (▲, ►, ▼, ◄) respectively represent 4 digits
     (1, 2, 3, 4). According to the password you desire to set, press the arrow keys to enter six digits for the password.
  - Confirm the new password by re-entering the new password.
    - Once the password is set, the OSD menu returns to the **Security Settings** page.

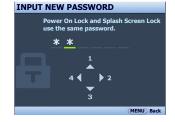

- To activate the Power On Lock function, press ▲/▼ to highlight Power On Lock and press ◄/► to select On.
- To activate the Splash Screen Lock function, press ▲/▼ to highlight Splash Screen Lock and press ◄/▶ to select On.

When the **Splash Screen Lock** is activated, the **MyScreen** function in the **SYSTEM SETUP: Basic** menu will be password-protected.

| _ | • • •                                                                                                    |
|---|----------------------------------------------------------------------------------------------------|
| Ŋ | IMPORTANT: The digits being input will display as asterisks on-screen. Write your selected password down        |
|   | here in this manual in advance or right after the password is entered so that it is available to you should you |
|   | ever forget it.                                                                                                 |

7. To leave the OSD menu, press MENU/EXIT.

### If you forget the password

If the password function is activated, you will be asked to enter the six-digit password every time you turn on the projector. If you enter the wrong password, the password error message as pictured to the right displays lasting for 3 seconds, and the **INPUT** 

PASSWORD message follows. You can retry by entering another six-digit password, or if you did not

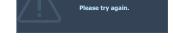

Password Error

record the password in this manual, and you absolutely do not remember it, you can use the password recall procedure. See "Entering the password recall procedure" on page 24 for details.

If you enter an incorrect password 5 times in succession, the projector will automatically shut down in a short time.

### Entering the password recall procedure

- Press and hold **AUTO** on the projector or remote control for 3 seconds. The projector will display a coded number on the screen.
- Write down the number and turn off your projector.
- Seek help from the local BenQ service center to decode the number. You may be required to provide proof of purchase documentation to verify that you are an authorized user of the projector.

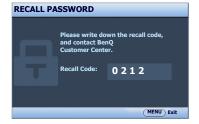

### Changing the password

- Open the OSD menu and go to the SYSTEM SETUP: Advanced> Security Settings > Change Password menu.
- 2. Press ENTER. The message "INPUT CURRENT PASSWORD" appears.
- Enter the old password. 3.
  - i. If the password is correct, another message "INPUT NEW PASSWORD" displays.
  - ii. If the password is incorrect, the password error message displays lasting for three seconds, and the message "INPUT CURRENT PASSWORD" displays for your retry. You can press **MENU/EXIT** to cancel the change or try another password.

|            | 4. Enter a new password.                                                                                                    |
|------------|----------------------------------------------------------------------------------------------------|
| $\bigcirc$ | $IMPORTANT: The \ digits \ being \ input \ will \ display \ as \ asterisks \ on-screen. \ Write \ your \ selected \ password \ down$ |
|            | here in this manual in advance or right after the password is entered so that it is available to you should you ever forget it.      |
|            | Password:                                                                                                    |
|            | Keep this manual in a safe place.                                                                                                    |

- Confirm the new password by re-entering the new password.
- You have successfully assigned a new password to the projector. Remember to enter the new password next time the projector is started.
- 7. To leave the OSD menu, press MENU/EXIT.

### Disabling the password function

To disable password protection, go back to the SYSTEM SETUP: Advanced > Security Settings > Change Security Settings menu after opening the OSD menu system. Press ENTER. The message "INPUT PASSWORD" displays. Enter the current password.

- i. If the password is correct, the OSD menu returns to the **Security Settings** 
  - Press ▼ to highlight **Power On Lock** and press ◀/▶ to select **Off**. You will not have to enter the password next time when turning on the projector.
  - Press ▼ to highlight **Splash Screen Lock** and press ◀/▶ to select **Off**. You will not have to enter the password next time when turning on the projector. The Splash Screen function in the SYSTEM SETUP: Basic menu will be available for your change.
- ii. If the password is incorrect, the password error message displays lasting for three seconds, and the message "INPUT PASSWORD" displays for your retry. You can press **MENU/EXIT** to cancel the change or try another password.
- Though the password function is disabled, you need to keep the old password in hand should you ever need to re-activate the password function by entering the old password.

### Switching input signal

The projector can be connected to multiple devices at the same time. However, it can only display one full screen at a time. When starting up, the projector automatically searches for the available signals.

Be sure the **Quick Auto Search** function in the **SOURCE** menu is **On** if you want the projector to automatically search for the signals.

To select the source:

- Press **SOURCE** on the projector or remote control. A source selection bar displays.
- Press ▲/▼ until your desired signal is selected and press ENTER.

Once detected, the selected source information will display at the corner of the screen for seconds. If there is multiple equipment connected to the projector, repeat steps 1-2 to search for another signal.

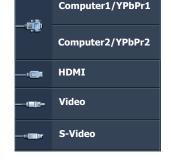

- The brightness level of the projected image will change accordingly when you switch between different input signals. Data (graphic) "PC" presentations using mostly static images are generally brighter than "Video" using mostly moving images (movies).
  - The native display resolution of this projector is in a 4:3 aspect ratio. For best display picture results, you
    should select and use an input signal which outputs at this resolution. Any other resolutions will be scaled
    by the projector depending upon the "aspect ratio" setting, which may cause some image distortion or
    loss of picture clarity. See "Selecting the aspect ratio" on page 27 for details.

### **Changing Color Space**

In the unlikely event that you connect the projector to a DVD player via the projector's **HDMI** input and the projected picture displays wrong colors, please change the color space to **YUV**.

To do this:

- Press MENU/EXIT and then press ◀/▶ until the SOURCE menu is highlighted.
- Press ▼ to highlight Color Space Conversion and press ◄/▶ to select a suitable color space.
- This function is only available when the HDMI-input port is in use.

### Magnifying and searching for details

If you need to find the details on the projected picture, magnify the picture. Use the direction arrow keys for navigating the picture.

- Using the remote control
- Press ZOOM+/ZOOM- to display the Zoom bar. Press ZOOM+ to magnify the center of the picture. Press the key repeatedly until the picture size is suitable for your need.
- Use the directional arrows (▲, ▼, ◄, ►) on the projector or remote control to navigate the picture.
- To restore the picture to its original size, press AUTO. You can also press ZOOM.
   When the key is pressed again, the picture is further reduced until it is restored to the original size.
- Using the OSD menu
- Press MENU/EXIT and then press ◀ / ▶ until the DISPLAY menu is highlighted.
- Press ▼ to highlight Digital Zoom and press ENTER. The Zoom bar displays.
- 3. Press \( \text{repeatedly to magnify the picture to a desired size.} \)
- To navigate the picture, press ENTER to switch to the panning mode and press the directional arrows (▲, ▼, ◄, ►) on the projector or remote control to navigate the picture.
- 5. To reduce size of the picture, press ENTER to switch back to the zoom in/out function, and press AUTO to restore the picture to its original size. You can also press ▼ repeatedly until it is restored to the original size.
  - The picture can only be navigated after it is magnified. You can further magnify the picture while searching for details.

### Selecting the aspect ratio

The "aspect ratio" is the ratio of the image width to the image height. Most analog TV and some computers are in 4:3 ratio, and digital TV and DVDs are usually in 16:9 ratio.

With the advent of digital signal processing, digital display devices like this projector can dynamically stretch and scale the image output to a different aspect than that of the image input signal.

To change the projected picture ratio (no matter what aspect the source is):

- Using the remote control
- Press **ASPECT** to show the current setting.
- Press ASPECT repeatedly to select an aspect ratio to suit the format of the video signal and your display requirements.
- Using the OSD menu
- I. Press MENU/EXIT and then press ◀ / ▶ until the DISPLAY menu is highlighted.
- Press ▼ to highlight Aspect Ratio.
- Press ◀/► to select an aspect ratio to suit the format of the video signal and your display requirements.

### About the aspect ratio

- In the pictures below, the black portions are inactive areas and the white portions are active areas.
  - · OSD menus can be displayed on those unused black areas.
  - Auto: Scales an image proportionally to fit the projector's native resolution in its horizontal or vertical width. This is suitable for the incoming image which is neither in 4:3 nor 16:9 and you want to make most use of the screen without altering the image's aspect ratio.

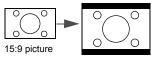

Real: The image is projected as its original resolution, and resized to fit within the display area. For input signals with lower resolutions, the projected image will display smaller than if resized to full screen. You could adjust the zoom setting or move the projector towards the screen to increase the image size if necessary. You may also need to refocus the projector after making these adjustments.

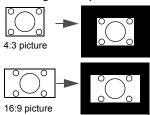

3. 4:3: Scales an image so that it is displayed in the center of the screen with a 4:3 aspect ratio. This is most suitable for 4:3 images like some computer monitors, standard definition TV and 4:3 aspect DVD movies, as it displays them without aspect alteration.

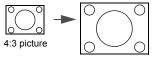

16:9: Scales an image so that it is displayed in the center of the screen with a 16:9 aspect ratio. This is most suitable for images which are already in a 16:9 aspect, like high definition TV, as it displays them without aspect alteration.

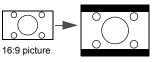

I6:10: Scales an image so that it is displayed in the center of the screen with a 16:10 aspect ratio. This is most suitable for images which are already in a 16:10 aspect, as it displays them without aspect alteration.

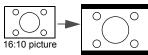

### Optimizing the image

### **Using Wall Color**

In the situation where you are projecting onto a colored surface such as a painted wall which may not be white, the Wall Color feature can help correct the projected picture's colors to prevent possible color difference between the source and projected pictures.

To use this function, go to the **DISPLAY** > **Wall Color** menu and press ◀/▶ to select a color which is closest to the color of the projection surface. There are several precalibrated colors to choose from: **Light Yellow**, **Pink**, **Light Green**, **Blue**, and **Blackboard**.

### Selecting a picture mode

The projector is preset with several predefined picture modes so that you can choose one to suit your operating environment and input signal picture type.

To select an operation mode that suits your need, you can follow one of the following steps.

- Press **MODE** on the remote control repeatedly until your desired mode is selected.
- Go to the PICTURE > Picture Mode menu and press 

  ✓/

  to select a desired mode
- Dynamic mode: Maximizes the brightness of the projected image. This mode is suitable for environments where extra-high brightness is required, such as using the projector in well lit rooms.
- Presentation mode: Is designed for presentations. The brightness is emphasized in this mode to match PC and notebook coloring.
- sRGB mode: Maximizes the purity of RGB colors to provide true-to-life images regardless of brightness setting. It is most suitable for viewing photos taken with an sRGB compatible and properly calibrated camera, and for viewing PC graphic and drawing applications such as AutoCAD.
- Cinema mode: Is appropriate for playing colorful movies, video clips from digital cameras or DVs through the PC input for best viewing in a blackened (little light) environment.
- User I/User 2 mode: Recalls the settings customized based on the current available picture modes. See "Setting the User I/User 2 mode" on page 29 for details.

### Setting the User I/User 2 mode

There are two user-definable modes if the current available picture modes are not suitable for your need. You can use one of the picture modes (except the **User 1/2**) as a starting point and customize the settings.

- 1. Press **MENU/EXIT** to open the On-Screen Display (OSD) menu.
- 2. Go to the PICTURE > Picture Mode menu.
- Press ◀/▶ to select User I or User 2.
- Press ▼ to highlight Reference Mode.
  - This function is only available when User 1 or User 2 mode is selected up in the Picture Mode sub-menu item.
- 5. Press ◀/▶ to select a picture mode that is closest to your need.
- Press ▼ to select a menu item to be changed and adjust the value with ◀ / ▶ . See
   "Fine-tuning the image quality in user modes" below for details.

- When all settings have been done, highlight Save Settings and press ENTER to store the settings.
- 8. The confirmation message "Setting Saved" displays.

### Fine-tuning the image quality in user modes

According to the detected signal type, there are some user-definable functions available when **User 1** or **User 2** is selected. Based on your needs, you can make adjustments to these functions by highlighting them and pressing ◀/▶ on the projector or remote control.

### **Adjusting Brightness**

The higher the value, the brighter the image. And the lower the setting, the darker the image. Adjust this control so the black areas of the image appear just as black and that detail in the dark areas is visible.

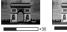

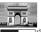

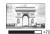

### **Adjusting Contrast**

The higher the value, the greater the contrast. Use this to set the peak white level after you have previously adjusted the Brightness setting to suit your selected input and viewing environment.

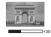

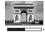

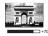

### **Adjusting Color**

Lower setting produces less saturated colors. If the setting is too high, colors on the image will be overpowering, which makes the image unrealistic.

### **Adjusting Tint**

The higher the value, the more reddish the picture becomes. The lower the value, the more greenish the picture becomes.

### Adjusting Sharpness

The higher the value, the sharper the picture becomes. The lower the value, the softer the picture becomes.

### **Adjusting Brilliant Color**

This feature utilizes a new color-processing algorithm and system level enhancements to enable higher brightness while providing truer, more vibrant colors in picture. It enables a greater than 50% brightness increase in mid-tone images, which are common in video and natural scenes, so the projector reproduces images in realistic and true colors. If you prefer images with that quality, select **On**. If you don't need it, select **Off**.

When **Off** is selected, the **Color Temperature** function is not available.

### Selecting a color temperature

The options available for color temperature\* settings vary according to the signal type selected.

- 1. Cool: Makes images appear bluish white.
- 2. Normal: Maintains normal colorings for white.
- Warm: Makes images appear reddish white.

#### \*About color temperatures:

There are many different shades that are considered to be "white" for various purposes. One of the common methods of representing white color is known as the "color temperature". A white color with a low color temperature appears to be reddish white. A white color with a high color temperature appears to have more blue in it.

### **3D Color Management**

In most installation situations, color management will not be necessary, such as in classroom, meeting room, or lounge room situations where lights remain on, or where building external windows allow daylight into the room.

Only in permanent installations with controlled lighting levels such as boardrooms, lecture theaters, or home theaters, should color management be considered. Color management provides fine color control adjustment to allow for more accurate color reproduction, should you require it.

Proper color management can only be achieved under controlled and reproducible viewing conditions. You will need to use a colorimeter (color light meter), and provide a set of suitable source images to measure color reproduction. These tools are not provided with the projector, however, your projector supplier should be able to provide you with suitable guidance, or even an experienced professional installer.

The Color Management provides six sets (RGBCMY) of colors to be adjusted. When you select each color, you can independently adjust its range and saturation according to your preference.

If you have purchased a test disc which contains various color test patterns and can be used to test the color presentation on monitors, TVs, projectors, etc, you can project any image from the disc on the screen and enter the **3D Color Management** menu to make adjustments.

To adjust the settings:

- 1. Go to the PICTURE menu and highlight 3D Color Management.
- Press ENTER on the projector or remote control and the 3D Color Management page displays.
- Highlight Primary Color and press ◀/► to select a color from among Red, Yellow, Green, Cyan, Blue, or Magenta.
- Press ▼ to highlight Hue and press ◀/► to select its range. Increase in the range will include colors consisted of more proportions of its two adjacent colors.

Please refer to the illustration to the right for how the colors relate to each other.

For example, if you select Red and set its range at 0, only pure red in the projected picture will be selected. Increasing its range will include red close to yellow and red close to magenta.

Press ▼ to highlight Saturation and adjust its values to your preference by pressing ◄/
 Fuery adjustment made will reflect to

▶ . Every adjustment made will reflect to the image immediately.

For example, if you select Red and set its value at 0, only the saturation of pure red will be affected.

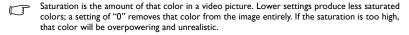

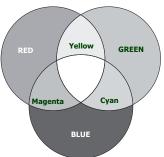

- 6. Press ▼ to highlight Gain and adjust its values to your preference by pressing ◀/
   ▶ . The contrast level of the primary color you select will be affected. Every adjustment made will reflect to the image immediately.
- Repeat steps 3 to 6 for other color adjustments.
- 8. Make sure you have made all of the desired adjustments.
- Press MENU/EXIT to exit and save the settings.

### Setting the presentation timer

Presentation timer can indicate the presentation time on the screen to help you achieve better time management when giving presentations. Follow these steps to utilize this function:

- Go to the SYSTEM SETUP: Basic > Presentation Timer menu and press ENTER to display the Presentation Timer page.
- Highlight Timer Period and decide the time period by pressing 
   I he length of time can be set from I to 5 minutes in I-minute increments and 5 to 240 minutes in 5-minute increments.
- If the timer is already on, the timer will restart whenever the Timer Period is reset.
  - Press ▼ to highlight Timer Display and choose if you want the timer to show up on the screen by pressing ◄/►.

| Selection         | Description                                                    |
|-------------------|----------------------------------------------------------------|
| Always            | Displays the timer on screen throughout the presentation time. |
| I min/2 min/3 min | Displays the timer on screen in the last 1/2/3 minute(s).      |
| Never             | Hides the timer throughout the presentation time.              |

4. Press  $\blacktriangledown$  to highlight **Timer Position** and set the timer position by pressing  $\blacktriangleleft/\blacktriangleright$ .

$$\mathsf{Top\text{-}Left} \xrightarrow{\hspace{0.1cm}} \mathsf{Bottom\text{-}Left} \xrightarrow{\hspace{0.1cm}} \mathsf{Top\text{-}Right} \xrightarrow{\hspace{0.1cm}} \mathsf{Bottom\text{-}Right}$$

 Press ▼ to highlight Timer Counting Direction and select your desired counting direction by pressing ◀/▶.

| Selection  | Description                          |  |
|------------|--------------------------------------|--|
| Count Up   | Increases from 0 to the preset time. |  |
| Count Down | Decreases from the preset time to 0. |  |

- 6. Press ▼ to highlight Sound Reminder and decide if you want to activate sound reminder by pressing ◀ /▶. If you select On, a double beep sound will be heard at the last 30 seconds of counting down/up, and a triple beep sound will be produced when the timer is up.
- To activate the presentation timer, press ▼ and press ◄/► to highlight On and press ENTER.
- 8. A confirmation message displays. Highlight Yes and press ENTER on the projector or remote control to confirm. You will see the message "Timer is On" displaying on the screen. The timer starts counting when the timer is on.

### To cancel the timer, perform the following steps:

- Go to the SYSTEM SETUP: Basic > Presentation Timer menu and highlight Off. Press ENTER. A confirmation message displays.
- Highlight Yes and press ENTER to confirm. You will see the message "Timer is Off" displaying on the screen.

### Remote paging operations

Connect the projector to your PC or notebook with a USB cable prior to using the paging function. See "Connection" on page 17 for details.

You can operate your display software program (on a connected PC) which responds to page up/down commands (like Microsoft PowerPoint) by pressing **PAGE UP/PAGE DOWN** on the remote control.

If remote paging function doesn't work, check if the USB connection is correctly made and the mouse driver on your computer is updated to the latest version.

The remote paging function cannot work with Microsoft® Windows®98 operating system. Windows®XP or higher operating systems are recommended.

### Freezing the image

Press **FREEZE** on the remote control to freeze the image. The word "**FREEZE**" will display in the upper left corner of the screen. To release the function, press any key on the projector or remote control.

If your remote control has the following keys, please note that they cannot be pressed to release the function: LASER, #I, #4, PAGE UP/PAGE DOWN.

Even if an image is frozen on the screen, the pictures are running on the video or other device. If the connected devices have active audio output, you will still hear the audio even though the image is frozen onscreen.

### Hiding the image

In order to draw the audience's full attention to the presenter, you can use **ECO BLANK** or **BLANK** on the projector or remote control to hide the screen image. The word "**BLANK**" appears in the corner of the screen while the image is hidden. When this function is activated with an audio input connected, the audio can still be heard.

You can set the blank time in the **SYSTEM SETUP: Basic** > **Operation Settings** > **Blank Timer** menu to let the projector return the image automatically after a period of time when there is no action taken on the blank screen. The length of time can be set from 5 to 30 minutes in 5-minute increments.

If the preset time spans are not suitable for your presentation, select **Disable**.

No matter **Blank Timer** is activated or not, you can press most of the keys on the projector or remote control to restore the picture.

### **Locking control keys**

With the control keys on the projector locked, you can prevent your projector settings from being changed accidentally (by children, for example). When the **Panel Key Lock** is on, no control keys on the projector will operate except **D POWER**.

- Ι. Go to the SYSTEM SETUP: Basic > Panel Key Lock menu, and select On by pressing 
  ✓ / 
   on the projector or remote control. A confirmation message displays.
- Highlight Yes and press ENTER to confirm.

To release panel key lock, use the remote control to enter the **SYSTEM SETUP: Basic** > **Panel Key Lock** menu and press ◀/▶ to select **Off**.

- - Keys on the remote control are still active when panel key lock is enabled.
    - If you turn off the projector without disabling panel key lock, the projector will still be in locked status the next time it is turned on.

### Operating in a high altitude environment

We recommend you use the High Altitude Mode when your environment is between 1500 m –3000 m above sea level, and ambient temperature is between 0°C-35°C.

/ Do not use the **High Altitude Mode** if your altitude is between 0 m and 1500 m and ambient temperature is between 0°C and 35°C. The projector will be over cooled, if you turn the mode on under such a condition.

To activate the **High Altitude Mode**:

- Press MENU/EXIT and then press ◄/▶ until the SYSTEM SETUP: Advanced ١. menu is highlighted.
- 2. Press ▼ to highlight **High Altitude Mode** and press ◀ / ▶ select **On**. A confirmation message displays.
- Highlight Yes and press ENTER.

Operation under "High Altitude Mode" may cause a higher decibel operating noise level because of increased fan speed necessary to improve overall system cooling and performance.

If you use this projector under other extreme conditions excluding the above, it may display auto shut-down symptoms, which is designed to protect your projector from overheating. In cases like this, you should switch to High Altitude mode to solve these symptoms. However, this is not to state that this projector can operate under any and all harsh or extreme conditions.

### Creating your own startup screen

In addition to selecting the projector preset startup screen from among BenQ logo, Black or Blue screen, you can make your own startup screen that is a picture projected from your computer or video source.

To create your own startup screen, project the picture you want to use as your startup screen from either a computer or video source. The rest steps are as follows.

- Using the remote control
- ١. Press **CAPTURE** on the remote control.
- 2. A confirmation message is displayed. Press CAPTURE or ENTER again.
- 3. The message 'Screen Capturing...' is displayed while the projector is processing the picture. Please wait.
- 4. If the action is successful, you see the message 'Captured Succeeded' on the screen. The captured picture is saved as My Screen.
- 5. To view the captured picture displayed as the startup screen, set My Screen in the **SYSTEM SETUP: Basic** > **Splash Screen** menu and restart the projector.
- Using the OSD menu

- Press MENU/EXIT and then press ◀/▶ until the SYSTEM SETUP: Basic menu is highlighted.
- 2. Press ▼ to highlight MyScreen and press ENTER.
- Repeat steps 2-5 in the "Using the remote control" section to capture and view the captured picture.

In the unlikely event that the capturing action fails, change your target picture. Large-sized pictures may cause the capturing action to fail. If so, please choose a smaller one and try again.

### Adjusting the sound

The sound adjustments made as below will have an effect on the projector speaker. Be sure you have made a correct connection to the projector audio input. See "Connection" on page 17 for how the audio input is connected.

### Muting the sound

To temporarily turn off the sound:

- Press MENU/EXIT and then press ◀/► until the SYSTEM SETUP: Advanced menu is highlighted.
- Press ▼ to highlight Audio Settings and press ENTER. The Audio Settings page displays.
- Highlight Mute and press 
   To select On.
- [ ] If available, you can also press MUTE on the remote control to toggle projector audio between on and off.

### Adjusting the sound level

To adjust the sound level, press **VOLUME-**/**VOLUME+** or **I**(1), or:

- Repeat steps 1-2 above.
- 2. Press ▼ to highlight **Volume** and press ◀/▶ to select a desired sound level.

### Turning off the Power On/Off Ring Tone

To turn off the ring tone:

- Repeat steps 1-2 above.
- Press ▼ to highlight Power On/Off Ring Tone and press ◀/▶ to select Off.
- The only way to change Power On/Off Ring Tone is setting On or Off here. Setting the sound mute or changing the sound level will not affect the Power On/Off Ring Tone.

# Controlling the projector through a LAN environment

You can manage and control the projector from one or more remote computers when they are properly connected to the same local area network.

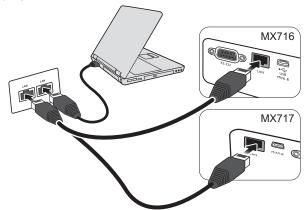

### Cable connection

### If you are in a DHCP environment:

- Take a RJ45 cable and connect one end to the RJ45 LAN input jack of the projector and the other end to the RJ45 port on your Ethernet or router.
- 2. Do one of the following:
  - Press NETWORK SETTING on the remote control. The Network Settings page is displayed.
  - Press MENU/EXIT and then press 
     Advanced menu is highlighted. Press ▼ to highlight Network Settings and press ENTER. The Network Settings page is displayed.
- Highlight Wired LAN and press ENTER.
- 4. Make sure the **Status** is **Connect**.
- 5. Press ▼ to highlight **DHCP** and press ◀/▶ to select **On**.
- 6. Press ▼ to highlight Apply and press ENTER.
- Re-enter the Network Settings > Wired LAN page. The IP Address, Subnet Mask, Default Gateway, and DNS settings will be displayed. Note down the IP address displayed in the IP Address row.
- If the IP Address still does not appear, contact your ITS administrator.

### If you are in a non-DHCP environment:

- Repeat steps 1-4 above.
- 2. Press ▼ to highlight **DHCP** and press ◀/▶ to select **Off**.
- Contact your ITS administrator for information on the IP Address, Subnet Mask, Default Gateway, and DNS settings.
- Press ▼ to select the item you want to modify and press ENTER.

- 5. Press  $\blacktriangleleft/\triangleright$  to move the cursor and the press  $\blacktriangle/\blacktriangledown$  to enter the value.
- To save the settings, press ENTER. If you do not want to save the settings, press MENU/EXIT.
- 7. Press ▼ to highlight Apply and press ENTER.

# Controlling the projector remotely through a web browser

Once you have the correct IP address for the projector and the projector is on or in standby mode, you can use any computer that is on the same local area network to control the projector.

- f you are using Microsoft Internet Explorer, make sure it is version 7.0 or higher.
  - · The screenshots in this manual are for reference only, and may differ from the actual design.
  - Enter the address of the projector in the address bar of your browser and press Enter.

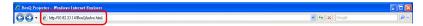

The remote network operation page opens. This page allows you to operate the projector as if you were using the remote control or control panel on the projector.

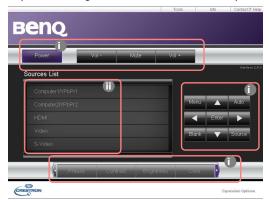

- These buttons function the same as the ones on the OSD menus or remote control. See "I. DISPLAY menu" on page 43 and "Remote control" on page 11 for details.
- ii. To switch input source, click on your desired signal.
- The Menu button can also be used to go back to previous OSD menu, exit and save menu settings.
  - The software is available in multiple languages: English, French, German, Italian, Spanish, Traditional Chinese, Simplified Chinese, and Japanese. It will display the language of your computer operating system (OS) when connected to the projector. If the language of your OS is not available, it will display the English version

The tools page allows you to manage the projector, configure the Network settings and secure access of remote network operation on this projector.

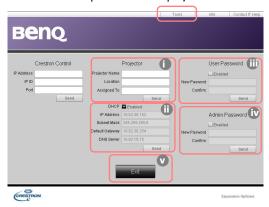

- You can name the projector, keep track of its location and the person in charge of it.
- ii. You can adjust the Network Settings.
- Once set, access to the remote network operation on this projector has been password-protected.
- iv. Once set, access to the tools page has been password-protected.
- After making the adjustments, press the Send button and the data will be saved in the projector.
  - v. Press **Exit** to go back to the remote network operation page. The info page displays the information and status of this projector.

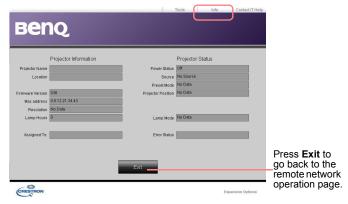

For more information, visit <a href="http://www.crestron.com">http://www.crestron.com</a>. If you are an IT administrator and would like to manage multiple devices through one interface, you can download Crestron Roomview at <a href="https://www.crestron.com/getroomview">www.crestron.com/getroomview</a>.

## Shutting down the projector

Press (b) POWER or (b) OFF and a confirmation message will display prompting L. you.

If you don't respond in a few seconds, the message will disappear.

Press ( POWER or ( OFF a second time. The POWER indicator light flashes orange, the projection lamp shuts down, and the fans will continue to run for approximately 90 seconds to cool down the projector.

 $\bigcap$  To protect the lamp, the projector will not respond to any commands during the cooling process.

To shorten the cooling time, you can also activate the Quick cooling function. See "Quick Cooling" on page 46 for details.

- 3. Once the cooling process finishes, a "Power Off Ring Tone" will be heard. The POWER indicator light is a steady orange and fans stop. Disconnect the power cord from the power outlet.
- To turn off the power ring tone, see "Turning off the Power On/Off Ring Tone" on page 35 for details.
  - If the projector is not properly shut down, to protect the lamp, when you attempt to re-start the projector, the fans will run for a few minutes to cool down. Press OPOWER or ON again to start the projector after the fans stop and the POWER indicator light turns orange.
  - Lamp life results will vary depending on environmental conditions and usage.

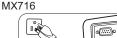

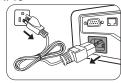

MX717

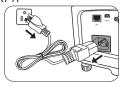

## Direct power off

The AC power cord can be pulled out right after the projector is turned off. To protect the lamp, wait about 10 minutes before re-starting the projector. (When you attempt to re-start the projector, the fans may run for a few minutes to cool down. In such cases,

press **POWER** or **ON** again to start the projector after the fans stop and the POWER indicator light turns orange.

# Menu operation

## Menu system

Please note that the on-screen display (OSD) menus vary according to the signal type selected and the projector model you are using.

| Main menu | Sub-menu                                                  |               | Options                                           |  |  |
|-----------|-----------------------------------------------------------|---------------|---------------------------------------------------|--|--|
|           | Wall Color                                                |               | Off/Light Yellow/Pink/Light Green/Blue/Blackboard |  |  |
|           | Aspect Ratio                                              |               | Auto/Real/4:3/16:9/16:10                          |  |  |
|           | Auto Keystone                                             |               | On/Off                                            |  |  |
|           | Keystone                                                  |               |                                                   |  |  |
|           | Position                                                  |               |                                                   |  |  |
|           | Phase                                                     |               |                                                   |  |  |
| 1.        | H. Size                                                   |               |                                                   |  |  |
| DISPLAY   | Digital Zoom                                              |               |                                                   |  |  |
|           | 3D Sync                                                   |               | Off/Frame Sequential/Top-<br>Bottom               |  |  |
|           | 3D Sync Invert                                            |               | Disable/Invert                                    |  |  |
|           | -                                                         | Blackboard    | Off/Letter Formation/Worksheet/                   |  |  |
|           | Teaching<br>Template                                      | Біаскроаго    | Coordinate Chart                                  |  |  |
|           |                                                           | Whiteboard    | Off/Letter Formation/Worksheet/ Coordinate Chart  |  |  |
|           | Picture Mode Dynamic/Presentation/sRGB/Cinema/User I/User |               |                                                   |  |  |
|           | Reference Mode Dynamic/Presentation/sRGB/Cinema           |               |                                                   |  |  |
|           | Brightness                                                |               |                                                   |  |  |
|           | Contrast                                                  |               |                                                   |  |  |
|           | Color                                                     |               |                                                   |  |  |
|           | Tint                                                      |               |                                                   |  |  |
| 2.        | Sharpness                                                 |               |                                                   |  |  |
| PICTURE   | Brilliant Color                                           |               | On/Off                                            |  |  |
|           | Color Temperat                                            |               | Cool/Normal/Warm                                  |  |  |
|           |                                                           | Primary Color | R/G/B/C/M/Y                                       |  |  |
|           | 3D Color                                                  | Hue           |                                                   |  |  |
|           | Management                                                | Saturation    |                                                   |  |  |
|           |                                                           | Gain          |                                                   |  |  |
|           | Save Settings                                             |               | 0.10**                                            |  |  |
| 3.        | Quick Auto Sea                                            | rch           | On/Off                                            |  |  |
| SOURCE    | Color Space Conversion                                    |               | Auto/RGB/YUV                                      |  |  |

| <b>M</b> ain menu | Sub-menu              |                                            | Options                                                                                                    |
|-------------------|-----------------------|--------------------------------------------|----------------------------------------------------------------------------------------------------|
|                   |                       | Timer Period                               | I~240 minutes                                                                                                    |
|                   |                       | Timer Display                              | Always/I min/2 min/3 min/Never                                                                                                    |
|                   | Presentation          | Timer Position                             | Top-Left/Bottom-Left/Top-Right/<br>Bottom-Right                                                                                                    |
|                   | Timer                 | Timer Counting Direction                   | Count Down/Count Up                                                                                                    |
|                   |                       | Sound Reminder                             | On/Off                                                                                                    |
|                   |                       | On/Off                                     |                                                                                                    |
|                   | Language              |                                            | English/Français/Deutsch<br>Italiano/Español/Русский<br>緊體中文/简体中文/日本語/한국어/<br>Svenska/Nederlands/Türkçe/<br>Čeština/Português/ Ἰոս/Polski<br>Magyar/ Български/ Hrvatski/<br>Română/ Suomi/ Norsk/ Dansk<br>/Indonesian/Ελληνικά/ العربية/ हिन्दी |
|                   | Projector Position    | on                                         | Front Table/Rear Table/Rear<br>Ceiling/Front Ceiling                                                                                                    |
| 4.                |                       | Menu Display                               | 5 sec/10 sec/15 sec/20 sec/25 sec/30                                                                                                    |
|                   | Menu Settings         | Time                                       | sec                                                                                                    |
| SYSTEM<br>SETUP:  |                       | Menu Position                              | Center/Top-Left/Top-Right/Bottom-<br>Right/Bottom-Left                                                                                                    |
| Basic             |                       | Reminder<br>Message                        | On/Off                                                                                                    |
|                   |                       | Direct Power On                            | On/Off                                                                                                    |
|                   |                       | Signal Power On                            | On/Off                                                                                                    |
|                   |                       | Auto Power Off                             | Disable/5 min/10 min/15 min/20 min/25 min/30 min                                                                                                    |
|                   |                       | Quick Cooling                              | On/Off                                                                                                    |
|                   | Operation<br>Settings | Instant Restart<br>(for the MX717<br>only) | On/Off                                                                                                    |
|                   |                       | Blank Timer                                | Disable/5 min/10 min/15 min/20 min/25 min/30 min                                                                                                    |
|                   |                       | Sleep Timer                                | <b>Disable</b> /30 min/1 hr/2 hr/3 hr/4 hr/<br>8 hr/12 hr                                                                                                    |
|                   | Remote Receive        | r                                          | Front+Top/Front/Top                                                                                                    |
|                   | Panel Key Lock        |                                            | On/Off                                                                                                    |
|                   | Background Col        | or                                         | BenQ/Black/Blue/Purple                                                                                                    |
|                   |                       |                                            |                                                                                                    |
|                   | Splash Screen         |                                            | BenQ/Black/Blue/My Screen                                                                                                    |

| Main menu        | Sub-menu             |                           | Options                                                                                                 |
|------------------|----------------------|---------------------------|----------------------------------------------------------------------------------------------------|
|                  | High Altitude Mode   |                           | On/Off                                                                                                  |
|                  |                      | Mute                      | On/Off                                                                                                  |
|                  | Audio Settings       | Volume                    |                                                                                                    |
|                  | Addio Settings       | Power On/Off<br>Ring Tone | On/Off                                                                                                  |
|                  |                      | Lamp Mode                 | Normal/Economic/<br>SMART ECO (for the MX716                                                            |
|                  | Lamp Settings        |                           | only)                                                                                                   |
|                  |                      | Reset Lamp Time           | er                                                                                                    |
|                  |                      | <b>Equivalent Lamp</b>    | Hour                                                                                                    |
|                  | Saguritar            | Change Password           |                                                                                                    |
|                  | Security<br>Settings | Change Security           | Power On Lock                                                                                           |
|                  | Settings             | Settings                  | Splash Screen Lock                                                                                      |
|                  | Baud Rate            |                           | 2400/4800/9600/14400/19200/                                                                             |
|                  | Daud Kate            |                           | 38400/57600/115200                                                                                      |
| 5.               | Test Pattern         |                           | On/Off                                                                                                  |
| SYSTEM<br>SETUP: | Closed Caption       | Closed Caption<br>Enable  | On/Off                                                                                                  |
| Advanced         |                      | <b>Caption Version</b>    | CCI/CC2/CC3/CC4                                                                                         |
| Advanced         |                      | Network                   | On/Off                                                                                                  |
|                  | Standby<br>Settings  | Monitor Out               | On/Off                                                                                                  |
|                  |                      | Audio Pass                | Off/Computer/Video,S-Video/                                                                             |
|                  |                      | Through                   | HDMI                                                                                                    |
|                  | Network<br>Settings  |                           | Status                                                                                                  |
|                  |                      |                           | DHCP                                                                                                    |
|                  |                      | Wired LAN                 | IP Address                                                                                              |
|                  |                      |                           | Subnet Mask                                                                                             |
|                  |                      |                           | Default Gateway                                                                                         |
|                  |                      |                           | DNS Server                                                                                              |
|                  |                      |                           | Apply                                                                                                   |
|                  |                      | AMX Device<br>Discovery   | On/Off                                                                                                  |
|                  |                      | Mac Address               |                                                                                                    |
|                  | Reset All Settings   |                           |                                                                                                    |
| 6.               |                      | ·                         | <ul><li>Source</li><li>Picture Mode</li></ul>                                                           |
| INFORMA<br>TION  | Current System       | Status                    | <ul><li>Resolution</li><li>Color System</li><li>Equivalent Lamp Hour</li><li>Firmware Version</li></ul> |

Note that the menu items are available when the projector detects at least one valid signal. If there is no equipment connected to the projector or no signal detected, limited menu items are accessible.

# Description of each menu

| Function        |                   | Description                                                                                                    |  |  |
|-----------------|-------------------|----------------------------------------------------------------------------------------------------|--|--|
|                 | Wall Color        | Corrects the projected picture's color when the projection surface is not white. See "Using Wall Color" on page 29 for details.                                                                                                    |  |  |
|                 | Aspect Ratio      | There are several options to set the image's aspect ratio depending on your input signal source. See "Selecting the aspect ratio" on page 27 for details.                                                                               |  |  |
|                 | Auto<br>Keystone  | Automatically corrects any keystoning of the image. See "Correcting keystone" on page 21 for details.                                                                                                    |  |  |
|                 | Keystone          | Corrects any keystoning of the image. See "Correcting keystone" on page 21 for details.                                                                                                    |  |  |
|                 | Position          | Displays the position adjustment page. To move the projected image, use the directional arrow keys. The values shown on the lower position of the page change with every key press you made until they reach their maximum or minimum.  |  |  |
|                 |                   | This function is only available when a PC signal (analog RGB) is selected.                                                                                                    |  |  |
| I. DISPLAY menu | Phase             | Adjusts the clock phase to reduce image distortion.                                                                                                    |  |  |
| SPL             |                   | This function is only available when a PC signal (analog RGB) is selected.                                                                                                    |  |  |
| R               | H. Size           | Adjusts the horizontal width of the image.                                                                                                    |  |  |
| Ħ               | 11. 5120          | This function is only available when a PC signal (analog RGB) is selected.                                                                                                    |  |  |
| nu              | Digital Zoom      | Magnifies or reduces the projected image. See "Magnifying and searching for details" on page 27 for details.                                                                                                    |  |  |
|                 |                   | This projector features a 3D function which enables you to enjoy the 3D movies, videos, and sporting events in a more realistic way by presenting the depth of the images. You need to wear a pair of 3D glasses to view the 3D images. |  |  |
|                 |                   | Video timing: 480i                                                                                                    |  |  |
|                 |                   | PC timing: up to 1280x800@120Hz for Frame Sequential                                                                                                    |  |  |
|                 | 3D Sync           | PC timing: up to 1280x800@60Hz for Frame Sequential                                                                                                    |  |  |
|                 |                   | PC timing: up to SXGA+@60Hz for Top-Bottom                                                                                                    |  |  |
|                 |                   | When the 3D Sync function is on:  • The brightness level of the projected image will decrease.                                                                                                    |  |  |
|                 |                   | The Picture Mode cannot be adjusted.                                                                                                    |  |  |
|                 |                   | The Reystone can only be adjusted within limited degrees.                                                                                                    |  |  |
|                 | 3D Sync<br>Invert | When you discover the inversion of the image depth, enable this function to correct the problem.                                                                                                    |  |  |

| Function        |                                                                                                    | Description                                                                                                    |  |  |
|-----------------|----------------------------------------------------------------------------------------------------|----------------------------------------------------------------------------------------------------|--|--|
| I. DISPLAY menu | Teaching Template  Provides several preset patterns for various teaching purposes.  Choose Blackboard or Whiteboard first by pressing ▲/▼ press ◄/► to choose the pattern you need. Press ENTER to activate the pattern. |                                                                                                    |  |  |
|                 | Picture Mode                                                                                                    | Pre-defined picture modes are provided so you can optimize your projector image set-up to suit your program type. See "Selecting a picture mode" on page 29 for details.                                                   |  |  |
|                 | Reference<br>Mode                                                                                                    | Selects a picture mode that best suits your need for the image quality and further fine-tune the image based on the selections listed on the same page below. See "Setting the User I/User 2 mode" on page 29 for details. |  |  |
|                 | Brightness                                                                                                    | Adjusts the brightness of the image. See "Adjusting Brightness" on page 30 for details.                                                                                                    |  |  |
|                 | Contrast                                                                                                    | Adjusts the degree of difference between dark and light in the image. See "Adjusting Contrast" on page 30 for details.                                                                                                    |  |  |
| 2. PICTURE menu | Color                                                                                                    | Adjusts the color saturation level the amount of each color in a video image. See "Adjusting Color" on page 30 for details.  This function is only available when a Video, S-Video or Component Video.                     |  |  |
| CT              |                                                                                                    | signal is selected.                                                                                                    |  |  |
| SE SE           | Tint                                                                                                    | Adjusts the red and green color tones of the image. See "Adjusting Tint" on page 30 for details.                                                                                                    |  |  |
| me              |                                                                                                    | This function is only available when a Video or S-Video signal is selected and the system format is NTSC.                                                                                                    |  |  |
| 'n              | Sharpness                                                                                                    | Adjusts the image to make it look sharper or softer. See "Adjusting Sharpness" on page 30 for details.                                                                                                    |  |  |
|                 | Shar phess                                                                                                    | This function is only available when a Video, S-Video or Component Video signal is selected.                                                                                                    |  |  |
|                 | Brilliant Color                                                                                                    | See "Adjusting Brilliant Color" on page 30 for details.                                                                                                    |  |  |
|                 | Color<br>Temperature                                                                                                    | See "Selecting a color temperature" on page 30 for details.                                                                                                    |  |  |
|                 | 3D Color<br>Management                                                                                                    | See "3D Color Management" on page 31 for details.                                                                                                    |  |  |
|                 | Save Settings                                                                                                    | Saves the settings made for <b>User 1</b> or <b>User 2</b> mode.                                                                                                    |  |  |

|                          | Function                  | Description                                                                                                    |  |
|--------------------------|---------------------------|----------------------------------------------------------------------------------------------------|--|
| ω                        | Quick Auto<br>Search      | See "Switching input signal" on page 26 for details.                                                                                                    |  |
| SOURCE                   | Color Space<br>Conversion | See "Changing Color Space" on page 26 for details.                                                                                                    |  |
| 4. S                     | Presentation<br>Timer     | Reminds the presenter to finish the presentation within a certain time frame. See "Setting the presentation timer" on page 32 for details.                                                                                                    |  |
| SYSTEM SETUP: Basic menu | Language                  | Sets the language for the On-Screen Display (OSD) menus. See "Using the menus" on page 22 for details.                                                                                                    |  |
|                          | Projector<br>Position     | The projector can be installed on a ceiling or behind a screen, or with one or more mirrors. See "Choosing a location" on page 15 for details.                                                                                                    |  |
|                          | Menu<br>Settings          | Menu Display Time Sets the length of time the OSD will remain active after your last key press. The range is from 5 to 30 seconds in 5-second increments.  Menu Position Sets the On-Screen Display (OSD) menu position.  Reminder Message Sets the reminder messages on or off. |  |

| Function                |                       | Description                                                                                                    |
|-------------------------|-----------------------|----------------------------------------------------------------------------------------------------|
|                         |                       | Direct Power On Allows the projector to turn on automatically once the power is fed through the power cord.                                                                                                    |
|                         |                       | Signal Power On                                                                                                    |
|                         |                       | Sets whether to turn the projector directly on without pressing the <b>POWER</b> key on the projector when the projector is in standby mode and the signal is feed through the VGA cable.                                                                                                    |
|                         |                       | Auto Power Off                                                                                                    |
| 545                     |                       | Allows the projector to turn off automatically if no input signal is detected after a set period of time. See "Setting Auto Power Off" on page 51 for details.                                                                                                    |
|                         | Operation<br>Settings | Quick Cooling Enables or disables the Quick Cooling function. Selecting On enables the function and projector cooling time will be shortened from a normal 90-second duration to approximately 30 seconds.                                                                                                    |
| Ĭ                       |                       | Instant Restart (for the MX717 only)                                                                                                    |
| SE M                    |                       | Selecting <b>On</b> enables you to restart the projector immediately within 90 seconds after turning it off.                                                                                                    |
| Ū                       |                       | This function is only available when <b>Quick Cooling</b> is off.                                                                                                    |
|                         |                       | Blank Timer                                                                                                    |
| SYSTEM SETUP: Basic mer |                       | Sets the image blank time when the Blank feature is activated, once elapsed the image will return to the screen. See "Hiding the image" on page 33 for details.                                                                                                    |
| ne                      |                       | Sleep Timer                                                                                                    |
| _                       |                       | Sets the auto-shutdown timer. The timer can be set to a value between 30 minutes and 12 hours.                                                                                                    |
|                         | Panel Key<br>Lock     | Disables or enables all panel key functions except <b>December</b> December Disables or enables all panel key functions except <b>December</b> December December December Disables or enables all panel key functions except <b>December</b> December December Disables or enables all panel key functions except <b>December</b> December December Disables or enables all panel key functions except <b>December</b> December December Disables or enables all panel key functions except <b>December</b> December December Disables or enables all panel key functions except <b>December</b> December December Disables or enables all panel key functions except <b>December</b> December Disables or enables all panel key functions except <b>December</b> December December Dec |
|                         | Background<br>Color   | Sets the background color for the projector.                                                                                                    |
|                         | Splash<br>Screen      | Allows you to select which logo screen will display during projector start-up. The following options are available: BenQ logo, My Screen, Black screen, Blue screen.                                                                                                    |
|                         |                       | Captures and stores the projected picture as My Screen. See "Creating                                                                                                    |
|                         | My Screen             | your own startup screen" on page 34 for details.  In the unlikely event that the capturing action fails, change your target picture.                                                                                                    |
|                         |                       | in the drinkery event that the capturing action raiss, change your target picture.                                                                                                    |

| Function                       |                          | Description                                                                                                    |  |  |
|--------------------------------|--------------------------|----------------------------------------------------------------------------------------------------|--|--|
|                                | High<br>Altitude<br>Mode | A mode for operation in high altitude areas. See "Operating in a high altitude environment" on page 34 for details.                                                                                                    |  |  |
| 5. SYSTEM SETUP: Advanced menu | Audio<br>Settings        | Mute Volume Power On/Off Ring Tone See "Adjusting the sound" on page 35 for details.                                                                                                    |  |  |
|                                | Lamp<br>Settings         | Lamp Mode See "Setting Lamp Mode as Economic" on page 51 for details.  Reset Lamp Timer See "Resetting the lamp timer" on page 56 for details.  Equivalent Lamp Hour See "Getting to know the lamp hour" on page 51 for details on how the total lamp hour is calculated.                                                                                                    |  |  |
|                                | Security<br>Settings     | Change Password You will be asked to enter the current password before changing to a new one. See "Utilizing the password function" on page 23 for details. Change Security Settings Power On Lock Splash Screen Lock See "Utilizing the password function" on page 23 for details.                                                                                                    |  |  |
|                                | Baud Rate                | Selects a baud rate that is identical with your computer's so that you can connect the projector using a suitable RS-232 cable and update or download the projector's firmware. This function is intended for qualified service personnel.                                                                                                    |  |  |
| enu                            | Test Pattern             | Selecting <b>On</b> enables the function and the projector displays the grid test pattern. It helps you adjust the image size and focus and check that the projected image is free from distortion.                                                                                                    |  |  |
|                                | Closed<br>Caption        | Closed Caption Enable Activates the function by selecting On when the selected input signal carries closed captions.  Captions: An on-screen display of the dialogue, narration, and sound effects of TV programs and videos that are closed captioned (usually marked as "CC" in TV listings).  Caption Version Selects a preferred closed captioning mode. To view captions, select CCI, CC2, CC3, or CC4 (CCI displays captions in the primary language in your area). |  |  |

|                                | Function              | Description                                                                                                    |
|--------------------------------|-----------------------|----------------------------------------------------------------------------------------------------|
| 5.                             | a                     | Network  Selecting On enables the function. The projector is able to provide the network function when it is in standby mode.  Monitor Out  Selecting On enables the function. The projector can output a VGA signal when it is in standby mode and the COMPUTER I jack is correctly connected to devices. See "Connection" on page 17 for how to make the connection.                                                                                                    |
| 5. SYSTEM SETUP: Advanced menu | Standby<br>Settings   | Audio Pass Through The projector can play sound when it is in standby mode and the corresponding jacks are correctly connected to devices. Press ◀/▶ to choose the source that you wish to use. When you select Computer, audio signal can only be fed into the AUDIO-IN jack. When you select Video,S-Video, audio signal can only be fed into the AUDIO-IN L/R jacks. There is no need to connect the audio cable when HDMI is selected since the HDMI cable carries audio signal.  See "Connection" on page 17 for how to make the connection.  Enabling this function slightly increases the standby power consumption. |
|                                | Network<br>Settings   | Wired LAN See "Controlling the projector through a LAN environment" on page 36 for details.  AMX Device Discovery Selecting On enables the function. When AMX Device Discovery is On, the projector can be detected by AMX controller.  Mac Address Displays the mac address of this projector.                                                                                                    |
|                                | Reset All<br>Settings | Returns all settings to the factory preset values.  The following settings will still remain: Language, Phase, H. Size, User I, User 2, Color Space Conversion, Projector Position, High Altitude Mode, Security Settings, Network Settings and Baud Rate.                                                                                                    |

|            | Function                                                                                           | Description                                                               |
|------------|----------------------------------------------------------------------------------------------------|---------------------------------------------------------------------------|
| 6. INF     | Source Shows the current signal source.  Picture Mode Shows the selected mode in the PICTURE menu. |                                                                           |
| ORM/       | Current System Status                                                                              | Resolution Shows the native resolution of the input signal.               |
| ATION menu |                                                                                                    | Color System Shows input system format: NTSC, PAL, SECAM, YUV, or RGB.    |
|            |                                                                                                    | Equivalent Lamp Hour Displays the number of hours the lamp has been used. |
|            |                                                                                                    | Firmware Version Shows the firmware version of your projector.            |

## **Maintenance**

## Care of the projector

Your projector needs little maintenance. The only thing you need to do on a regular basis is to keep the lens and case clean.

Never remove any parts of the projector except the lamp. Contact your dealer if other parts need replacing.

## Cleaning the lens

Clean the lens whenever you notice dirt or dust on the surface.

- · Use a canister of compressed air to remove dust.
- If there is dirt or smears, use lens-cleaning paper or moisten a soft cloth with lens cleaner and gently wipe the lens surface.
- Never use any type of abrasive pad, alkaline/acid cleaner, scouring powder, or volatile solvent, such as alcohol, benzene, thinner or insecticide. Using such materials or maintaining prolonged contact with rubber or vinyl materials may result in damage to the projector surface and cabinet material.

## Cleaning the projector case

Before you clean the case, turn the projector off using the proper shutdown procedure as described in "Shutting down the projector" on page 39 and unplug the power cord.

- · To remove dirt or dust, wipe the case with a soft, lint-free cloth.
- To remove stubborn dirt or stains, moisten a soft cloth with water and a neutral pH detergent. Then wipe the case.

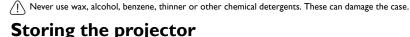

If you need to store the projector for an extended time, please follow the instructions below:

- Make sure the temperature and humidity of the storage area are within the recommended range for the projector. Please refer to "Specifications" on page 59 or consult your dealer about the range.
- · Retract the adjuster feet.
- · Remove the battery from the remote control.
- Pack the projector in its original packing or equivalent.

## Transporting the projector

It is recommended that you ship the projector with its original packing or equivalent. When you carry the projector yourself, please use the original box or provided soft carry case.

## Lamp information

## Getting to know the lamp hour

When the projector is in operation, the duration (in hours) of lamp usage is automatically calculated by the built-in timer.

See "Setting Lamp Mode as Economic" below for more information on Economic mode.

To obtain the lamp hour information:

- Press MENU/EXIT and then press ◀/► to highlight the SYSTEM SETUP: Advanced menu.
- Press ▼ to highlight Lamp Settings and press ENTER. The Lamp Settings page displays.
- 3. You will see the **Equivalent Lamp Hour** information displaying on the menu.
- 4. To leave the menu, press **MENU/EXIT**.

You can also get the lamp hour information on the INFORMATION menu.

## Extending lamp life

The projection lamp is a consumable item that normally can last up to 3000-4000 hours with proper usage. To keep the lamp life as long as possible, you can do the following settings via the OSD menu.

#### Setting Lamp Mode as Economic

Using **Economic** mode reduces system noise and power consumption by 20%. If the **Economic** mode is selected, the light output will be reduced and result in darker projected pictures.

Setting the projector in **Economic** mode also extends the lamp operation life. To set **Economic** mode, go into the **SYSTEM SETUP:** Advanced > Lamp Settings > Lamp Mode menu and press ◀/▶.

#### Setting Auto Power Off

This function allows the projector to turn off automatically if no input signal is detected after a set period of time to prevent unnecessary waste of lamp life.

To set **Auto Power Off**, go into the **SYSTEM SETUP: Basic** > **Operation Settings** > **Auto Power Off** menu and press **◄/►**. The time period can be set from 5 to 30 minutes in 5-minute increments. If the preset time lengths are not suitable for your presentation, select **Disable**. The projector will not automatically shut down in a certain time period.

## Timing of replacing the lamp

When the Lamp indicator lights up red or a message appears suggesting it is time to replace the lamp, please install a new lamp or consult your dealer. An old lamp may cause a malfunction in the projector and in some instances the lamp may explode.

Go to http://lamp.benq.com for a replacement lamp.

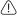

/! The LAMP indicator light and TEMPerature warning light will light up if the lamp becomes too hot. Turn the power off and let the projector cool for 45 minutes. If the Lamp or Temp indicator still lights up after turning the power back on, please contact your dealer. See "Indicators" on page 57 for details.

The following Lamp warning displays will remind you to change the lamp.

| Status                                                                                                    | Message                                                                                                    |
|----------------------------------------------------------------------------------------------------|----------------------------------------------------------------------------------------------------|
| Install a new lamp for optimal performance. If the projector is normally run with <b>Economic</b> selected (See "Getting to know the lamp hour" on page 51), you may continue to operate the projector until the next hour lamp warning appears.  Press <b>ENTER</b> to dismiss the message.                             | Order Replacement Lamp Lamp>XXXX Hours Order a new lamp at lamp.benq.com                                                |
|                                                                                                    |                                                                                                    |
| It is strongly recommended that you replace the lamp at this age. The lamp is a consumable item. The lamp brightness diminishes with use. This is normal lamp behavior. You can replace the lamp whenever you notice that the brightness level has significantly diminished.  Press <b>ENTER</b> to dismiss the message. | Replace Lamp Soon Lamp>XXXX Hours Order a new lamp at lamp.benq.com                                                     |
|                                                                                                    | Notice                                                                                                    |
|                                                                                                    | Replace Lamp Now  Lamp>XXXX Hours  Lamp usage time exceeded  Order a new lamp at lamp.benq.com                          |
| The lamp MUST be replaced before the projector will operate normally.                                                                                                    | WARNING                                                                                                    |
| Press <b>ENTER</b> to dismiss the message.                                                                                                    | Out of Lamp Usage Time  Replace lamp (refer to User Manual) Then reset lamp timer Order a new lamp at lamp.benq.com  OK |

"XXXX" shown in the above messages are numbers that vary depending on different models.

## Replacing the lamp

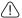

- To reduce the risk of electrical shock, always turn the projector off and disconnect the power cord before changing the lamp.
- To reduce the risk of severe burns, allow the projector to cool for at least 45 minutes before replacing the lamp.
- To reduce the risk of injuries to fingers and damage to internal components, use caution when removing lamp glass that has shattered into sharp pieces.
- To reduce the risk of injuries to fingers and/or compromising image quality by touching the lens, do not touch the empty lamp compartment when the lamp is removed.
- This lamp contains mercury. Consult your local hazardous waste regulations to dispose of this lamp in a proper manner.
- To assure optimal performance from the projector, it is recommended that you purchase a qualified projector lamp for lamp replacement.
- If lamp replacement is performed while the projector is suspended upside-down from the ceiling, make sure that no one is underneath the lamp socket to avoid any possible injury or damage to the human eyes caused by fractured lamp.
  - Turn the power off and disconnect the projector from the power outlet. If the lamp is hot, avoid burns by waiting for approximately 45 minutes until the lamp has cooled.
- Loosen the screw(s) that secures the lamp cover on the side of the projector until the lamp cover loosens.

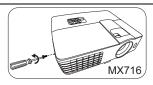

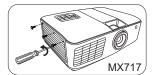

- 3. Remove the lamp cover from the projector.
- 4. Remove and dispose of the protection film.

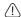

- $\bullet\ \ \,$  Do not turn the power on with the lamp cover removed.
- Do not insert your fingers between the lamp and the projector. The sharp edges inside the projector may cause injuries.

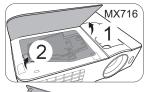

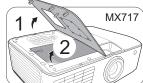

- Disconnect the lamp connector from the projector as illustrated (for the MX717).
- 6. Loosen the screw that secures the lamp.
- 7. Lift the handle so that it stands up.

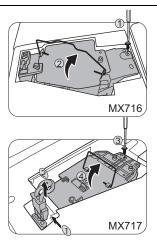

- Use the handle to slowly pull the lamp out of the projector.
- <u>(1)</u>
  - Pulling it too quickly may cause the lamp to break and scatter broken glass in the projector.
  - Do not place the lamp in locations where water might splash on it, children can reach it, or near flammable materials.
  - Do not insert your hands into the projector after the lamp is removed. If you touch the optical components inside, it could cause color unevenness and distortion of the projected images.

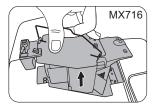

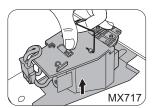

9. As shown in the figure, lower the new lamp.

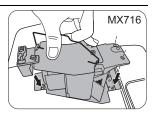

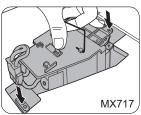

- 10. Tighten the screw that secures the lamp.
- Ensure the handle is fully laid flat and locked in place.
- 12. Reconnect the lamp connector (for the MX717).

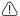

- Loose screw may cause a bad connection, which could result in malfunction.
- Do not over tighten the screw.

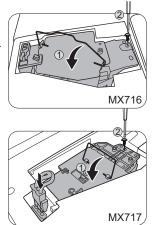

- 13. Replace the new protection film that comes with the new lamp.
- 14. Replace the lamp cover on the projector.

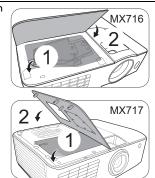

#### Tighten the screw(s) that secures the lamp cover.

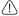

- Loose screw may cause a bad connection, which could result in malfunction.
- Do not over tighten the screw.

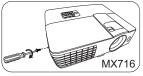

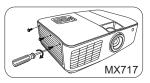

16. Connect the power and restart the projector.

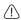

/!\ Do not turn the power on with the lamp cover removed.

#### Resetting the lamp timer

17. After the startup logo, open the On-Screen Display (OSD) menu. Go to the SYSTEM SETUP: Advanced > Lamp Settings menu. Press ENTER. The Lamp Settings page displays. Highlight Reset Lamp Timer. A warning message is displayed asking if you want to reset the lamp timer. Highlight Reset and press ENTER. The lamp time will be reset to "0".

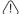

 $\bigwedge$  Do not reset if the lamp is not new or replaced as this could cause damage.

## **Indicators**

| Light              |        |        | Status & Description                                                                                                    |  |
|--------------------|--------|--------|----------------------------------------------------------------------------------------------------|--|
| POWER              | TEMP   | LAMP   |                                                                                                    |  |
|                    |        |        | Power events                                                                                                    |  |
| Orange             | Off    | Off    | Stand-by mode.                                                                                                    |  |
| Green<br>Flashing  | Off    | Off    | Powering up.                                                                                                    |  |
| Green              | Off    | Off    | Normal operation.                                                                                                    |  |
| Orange<br>Flashing | Off    | Off    | <ul> <li>The projector needs 90 seconds to cool down as it was abnormally shut down without the normal cooling down process.</li> <li>The projector needs to cool for 90 seconds after the power is turned off.</li> <li>The projector has shut down automatically. If you try to re-start the projector, it will shut down again. Please contact your dealer for assistance.</li> </ul> |  |
|                    |        |        | Lamp events                                                                                                    |  |
| Off                | Off    | Red    | The projector has shut down automatically. If you try to restart the projector, it will shut down again. Please contact your dealer for assistance.                                                                                                    |  |
| Orange             | Off    | Red    | <ol> <li>The projector needs 90 seconds to cool down. Or</li> <li>Please contact your dealer for assistance.</li> </ol>                                                                                                    |  |
|                    |        |        | Thermal events                                                                                                    |  |
| Off                | Red    | Off    |                                                                                                    |  |
| Off                | Red    | Red    |                                                                                                    |  |
| Off                | Red    | Green  |                                                                                                    |  |
| Off                | Red    | Orange |                                                                                                    |  |
| Orange             | Red    | Red    |                                                                                                    |  |
| Orange             | Red    | Green  | The projector has shut down automatically. If you try to re-                                                                                                    |  |
| Red                | Red    | Red    | start the projector, it will shut down again. Please contact                                                                                                    |  |
| Red                | Red    | Green  | your dealer for assistance.                                                                                                    |  |
| Green              | Red    | Red    |                                                                                                    |  |
| Green              | Red    | Green  |                                                                                                    |  |
| Off                | Green  | Red    |                                                                                                    |  |
| Off                | Green  | Orange |                                                                                                    |  |
| Off                | Orange | Red    |                                                                                                    |  |

# **Troubleshooting**

#### ? The projector does not turn on.

| Cause                                                                 | Remedy                                                                                                    |  |
|-----------------------------------------------------------------------|----------------------------------------------------------------------------------------------------|--|
| There is no power from the power cord.                                | Plug the power cord into the AC power jack on<br>the projector, and plug the power cord into the<br>power outlet. If the power outlet has a switch,<br>make sure that it is switched on. |  |
| Attempting to turn the projector on again during the cooling process. | Wait until the cooling down process has completed.                                                                                                    |  |

#### ? No picture

| Cause                                                                | Remedy                                                                           |
|----------------------------------------------------------------------|----------------------------------------------------------------------------------|
| The video source is not turned on or connected correctly.            | Turn the video source on and check that the signal cable is connected correctly. |
| The projector is not correctly connected to the input signal device. | Check the connection.                                                            |
| The input signal has not been correctly                              | Select the correct input signal with the <b>SOURCE</b>                           |
| selected.                                                            | key on the projector or remote control.                                          |
| The lens cover is still closed.                                      | Open the lens cover.                                                             |

#### ? Blurred image

| Cause                                                  | Remedy                                                                                         |
|--------------------------------------------------------|------------------------------------------------------------------------------------------------|
| The projection lens is not correctly focused.          | Adjust the focus of the lens using the focus ring.                                             |
| The projector and the screen are not aligned properly. | Adjust the projection angle and direction as well as the height of the projector if necessary. |
| The lens cover is still closed.                        | Open the lens cover.                                                                           |

#### ? Remote control does not work

| Cause                                                              | Remedy                                            |
|--------------------------------------------------------------------|---------------------------------------------------|
| The battery is out of power.                                       | Replace the battery with a new one.               |
| There is an obstacle between the remote control and the projector. | Remove the obstacle.                              |
| You are too far away from the projector.                           | Stand within 8 meters (26 feet) of the projector. |

#### ? The password is incorrect

| Cause | Remedy                                                                      |
|-------|-----------------------------------------------------------------------------|
|       | Please see "Entering the password recall procedure" on page 24 for details. |

## **Specifications**

## **Projector specifications**

All specifications are subject to change without notice.

#### **Optical**

Resolution

1024 x 768 XGA

Display system

1-CHIP DMD

Lens F/Number

F = 2.59-2.87

Lamp

(MX716)

240 W lamp

(MX717)

300 W lamp

#### **Electrical**

Power supply (MX716)

AC100–240V, 3.5 A, 50-60 Hz (Automatic)

(MX717) AC100–240V, 3.3 A, 50-60 Hz (Automatic)

Power consumption

(MX716)

361 W (Max); < 1 W (Standby)

(MX717)

398 W (Max); < 0.5 W (Standby)

#### Mechanical

Weight

(MX716)

2.9 Kg (6.4 lbs)

(MX717)

3.8 Kg (8.4 lbs)

#### **Output terminals**

RGB output

D-Sub 15-pin (female) x 1

Speaker

(MX716)

(Stereo) 10 watt x 1

(MX717)

(Stereo) 10 watt x 2

Audio signal output

PC audio jack x 1

#### Control

RS-232 serial control

9 pin x 1

IR receiver x 2

USB port (Mini-B x 1)

12V trigger x 1 (Max. 1A) (MX717 only)

#### Input terminals

Computer input

RGB input

D-Sub 15-pin (female) x 2

Video signal input

S-VIDEO

Mini DIN 4-pin port x 1

**VIDEO** 

RCA jack x 1

SD/HDTV signal input

Analog - Component RCA jack x 3 (through RGB input)

Digital - HDMI V1.3 x 1

Audio signal input

Audio in

PC audio jack x 1

RCA audio jack (L/R) x 2

#### **Environmental Requirements**

Operating temperature

0°C-40°C at sea level

Operating relative humidity

10%–90% (without condensation)

Operating altitude

0-1499 m at 0°C-35°C

1500-3000 m at 0°C-30°C (with

High Altitude Mode on)

# **Dimensions**

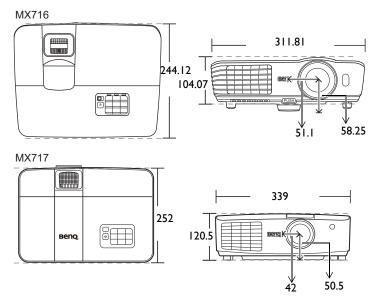

Unit: mm

# Ceiling mount installation

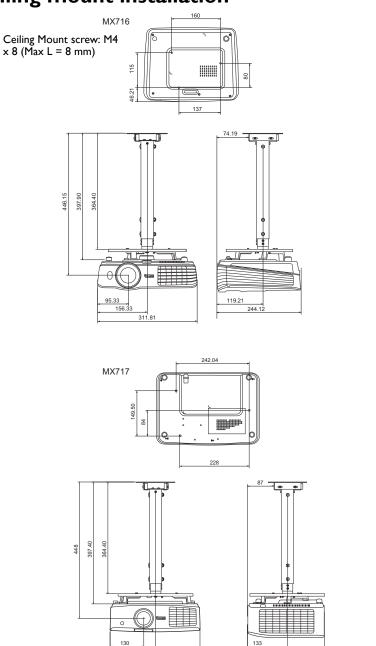

Unit: mm

# Timing chart

## Supported timing for PC input

|                  |                   | Vertical  | Horizontal | Pixel     |
|------------------|-------------------|-----------|------------|-----------|
| Resolution       | Mode              | Frequency | Frequency  | Frequency |
|                  |                   | (Hz)      | (kHz)      | (MHz)     |
|                  | VGA_60            | 59.940    | 31.469     | 25.175    |
|                  | VGA 72            | 72.809    | 37.861     | 31.500    |
| 640 x 480        | VGA 75            | 75.000    | 37.500     | 31.500    |
|                  | VGA 85            | 85.008    | 43.269     | 36.000    |
| 720 x 400        | 720 x 400 70      | 70.087    | 31.469     | 28.3221   |
|                  | SVGA 56           | 56.25     | 35.156     | 36        |
|                  | SVGA 60*          | 60.317    | 37.879     | 40.000    |
|                  | SVGA 72           | 72.188    | 48.077     | 50.000    |
|                  | SVGA 75           | 75.000    | 46.875     | 49.500    |
| 800 x 600        | SVGA 85           | 85.061    | 53.674     | 56.250    |
|                  | SVGA_120**        |           |            |           |
|                  | (Reduce Blanking) | 119.854   | 77.425     | 83.000    |
|                  | XGA 60*           | 60.004    | 48.363     | 65.000    |
|                  | XGA 70            | 70.069    | 56.476     | 75.000    |
|                  | XGA 75            | 75.029    | 60.023     | 78.750    |
| 1024 x 768       | XGA 85            | 84.997    | 68.667     | 94.500    |
|                  | XGA 120** (Reduce |           |            |           |
|                  | Blanking)         | 119.989   | 97.551     | 115.5     |
| 1152 x 864       | 1152 x 864_75     | 75        | 67.5       | 108       |
| 1280 x 768       | 1280 x 768 60*    | 59.87     | 47.776     | 79.5      |
|                  | BenQ Notebook     |           | 35.820     | 46.966    |
| 1024 x 576       | Timing            | 60.0      |            |           |
| 1001 000         | BenQ Notebook     | 24.00=    |            | 51.419    |
| 1024 x 600       | Timing            | 64.995    | 41.467     |           |
| 1280 x 720       | 1280 x 720 60*    | 60        | 45.000     | 74.250    |
|                  | WXGA 60*          | 59.810    | 49.702     | 83.500    |
|                  | WXGA_75           | 74.934    | 62.795     | 106.500   |
| 1280 x 800       | WXGA_85           | 84.880    | 71.554     | 122.500   |
|                  | WXGA_120**        | 440.000   | 404 500    | 440.05    |
|                  | (Reduce Blanking) | 119.909   | 101.563    | 146.25    |
|                  | SXGA_60***        | 60.020    | 63.981     | 108.000   |
| 1280 x 1024      | SXGA_75           | 75.025    | 79.976     | 135.000   |
|                  | SXGA_85           | 85.024    | 91.146     | 157.500   |
| 1280 x 960       | 1280 x 960_60***  | 60.000    | 60.000     | 108       |
| 1200 X 900       | 1280 x 960_85     | 85.002    | 85.938     | 148.500   |
| 1360 x 768       | 1360 x 768_60***  | 60.015    | 47.712     | 85.500    |
| 1440 x 900       | WXGA+_60***       | 59.887    | 55.935     | 106.500   |
| 1400 x 1050      |                   |           | 65.317     | 121.750   |
| 1600 x 1200 UXGA |                   | 60.000    | 75.000     | 162.000   |
| 1680 x 1050      | 1680x1050_60      | 59.954    | 65.29      | 146.25    |
| 640 x 480@67Hz   | MAC13             | 66.667    | 35.000     | 30.240    |
| 832 x 624@75Hz   | MAC16             | 74.546    | 49.722     | 57.280    |
| 1024 x 768@75Hz  | MAC19             | 75.020    | 60.241     | 80.000    |
| 1152 x 870@75Hz  | MAC21             | 75.06     | 68.68      | 100.00    |

<sup>\*</sup>Supported timing for non-3D and 3D signal with Frame Sequential and Top-Bottom format.

<sup>\*\*</sup>Supported timing for non-3D and 3D signal with Frame Sequential format.

<sup>\*\*\*</sup>Supported timing for non-3D and 3D signal with Top-Bottom format.

The 3D timings showing above may vary depending on the EDID file and VGA display card. It is possible
that the above 3D timings cannot be chosen on VGA display card.

## Supported timing for HDMI (HDCP) input

|                          |                      | Vertical  | Horizontal | Pixel     |  |
|--------------------------|----------------------|-----------|------------|-----------|--|
| Resolution               | Mode                 | Frequency | Frequency  | Frequency |  |
|                          |                      | (Hz)      | (kHz)      | (MHz)     |  |
|                          | VGA_60               | 59.940    | 31.469     | 25.175    |  |
| 640 × 400                | VGA_72               | 72.809    | 37.861     | 31.500    |  |
| 640 x 480                | VGA_75               | 75.000    | 37.500     | 31.500    |  |
|                          | VGA_85               | 85.008    | 43.269     | 36.000    |  |
| 720 x 400                | 720 x 400_70         | 70.087    | 31.469     | 28.3221   |  |
|                          | SVGA_60*             | 60.317    | 37.879     | 40.000    |  |
|                          | SVGA_72              | 72.188    | 48.077     | 50.000    |  |
| 800 x 600                | SVGA_75              | 75.000    | 46.875     | 49.500    |  |
| 800 X 000                | SVGA_85              | 85.061    | 53.674     | 56.250    |  |
|                          | SVGA_120** (Reduce   | 119.854   | 77.425     | 83.000    |  |
|                          | Blanking)            | 119.004   | -          | 63.000    |  |
|                          | XGA_60*              | 60.004    | 48.363     | 65.000    |  |
|                          | XGA_70               | 70.069    | 56.476     | 75.000    |  |
| 1024 x 768               | XGA_75               | 75.029    | 60.023     | 78.750    |  |
| 1024 X 700               | XGA_85               | 84.997    | 68.667     | 94.500    |  |
|                          | XGA_120** (Reduce    | 119.989   | 97.551     | 115.5     |  |
|                          | Blanking)            |           |            |           |  |
| 1152 x 864               | 1152 x 864_75        | 75        | 67.5       | 108       |  |
| 1280 x 768               | 1280 x 768_60*       | 59.87     | 47.776     | 79.5      |  |
| 1024 x 576@60Hz          | BenQ Notebook Timing | 60.00     | 35.820     | 46.996    |  |
| 1024 x 600@65Hz          | BenQ Notebook Timing | 64.995    | 41.467     | 51.419    |  |
| 1280 x 720               | 1280 x 720_60*       | 60        | 45.000     | 74.250    |  |
|                          | WXGA_60*             | 59.810    | 49.702     | 83.500    |  |
|                          | WXGA_75              | 74.934    | 62.795     | 106.500   |  |
| 1280 x 800               | WXGA_85              | 84.880    | 71.554     | 122.500   |  |
|                          | WXGA_120** (Reduce   | 119.909   | 101.563    | 146.25    |  |
|                          | Blanking)            |           |            |           |  |
|                          | SXGA_60***           | 60.020    | 63.981     | 108.000   |  |
| 1280 x 1024              | SXGA_75              | 75.025    | 79.976     | 135.000   |  |
|                          | SXGA_85              | 85.024    | 91.146     | 157.500   |  |
| 1280 x 960               | 1280 x 960_60***     | 60.000    | 60.000     | 108       |  |
| 120011000                | 1280 x 960_85        | 85.002    | 85.938     | 148.500   |  |
| 1360 x 768               | 1360 x 768_60***     | 60.015    | 47.712     | 85.500    |  |
| 1440 x 900               | WXGA+_60***          | 59.887    | 55.935     | 106.500   |  |
| 1400 x 1050              | SXGA+_60***          | 59.978    | 65.317     | 121.750   |  |
| 1600 x 1200              | UXGA                 | 60.000    | 75.000     | 162.000   |  |
| 1680 x 1050 1680x1050_60 |                      | 59.954    | 65.290     | 146.250   |  |
| 640 x 480@67Hz MAC13     |                      | 66.667    | 35.000     | 30.240    |  |
| 832 x 624@75Hz           | MAC16                | 74.546    | 49.722     | 57.280    |  |
| 1024 x 768@75Hz          | MAC19                | 75.020    | 60.241     | 80.000    |  |
| 1152 x 870@75Hz          | MAC21                | 75.06     | 68.68      | 100.00    |  |

<sup>\*</sup>Supported timing for non-3D and 3D signal with Frame Sequential and Top-Bottom format.

<sup>\*\*</sup>Supported timing for non-3D and 3D signal with Frame Sequential format.

<sup>\*\*\*</sup>Supported timing for non-3D and 3D signal with Top-Bottom format.

The 3D timings showing above may vary depending on the EDID file and VGA display card. It is possible
that the above 3D timings cannot be chosen on VGA display card.

| Timing   | Resolution  | Vertical<br>Frequency<br>(Hz) | Horizontal<br>Frequency<br>(kHz) | Pixel<br>Frequency<br>(MHz) | Remark    |
|----------|-------------|-------------------------------|----------------------------------|-----------------------------|-----------|
| 480i**   | 720 x 480   | 59.94                         | 15.73                            | 27                          | HDMI only |
| 480p     | 720 x 480   | 59.94                         | 31.47                            | 27                          | HDMI only |
| 576i     | 720 x 576   | 50                            | 15.63                            | 27                          | HDMI/DVI  |
| 576p     | 720 x 576   | 50                            | 31.25                            | 27                          | HDMI/DVI  |
| 720/50p  | 1280 x 720  | 50                            | 37.5                             | 74.25                       | HDMI/DVI  |
| 720/60p  | 1280 x 720  | 60                            | 45.00                            | 74.25                       | HDMI/DVI  |
| 1080/50i | 1920 x 1080 | 50                            | 28.13                            | 74.25                       | HDMI/DVI  |
| 1080/60i | 1920 x 1080 | 60                            | 33.75                            | 74.25                       | HDMI/DVI  |
| 1080/24P | 1920 x 1080 | 24                            | 27                               | 74.25                       | HDMI/DVI  |
| 1080/25P | 1920 x 1080 | 25                            | 28.13                            | 74.25                       | HDMI/DVI  |
| 1080/30P | 1920 x 1080 | 30                            | 33.75                            | 74.25                       | HDMI/DVI  |
| 1080/50P | 1920 x 1080 | 50                            | 56.25                            | 148.5                       | HDMI/DVI  |
| 1080/60P | 1920 x 1080 | 60                            | 67.5                             | 148.5                       | HDMI/DVI  |

Displaying a 1080i(1125i)@60Hz or 1080i(1125i)@50Hz signal may result in slight image vibration.

#### Supported timing for Component-YPbPr input

|                   |             |                |                 | D: 1 F          |
|-------------------|-------------|----------------|-----------------|-----------------|
| Timing Resolution |             | Vertical       | Horizontal      | Pixel Frequency |
| Tilling           | Resolution  | Frequency (Hz) | Frequency (kHz) | (MHz)           |
| 480i**            | 720 x 480   | 59.94          | 15.73           | 13.5            |
| 480p              | 720 x 480   | 59.94          | 31.47           | 27              |
| 576i              | 720 x 576   | 50             | 15.63           | 13.5            |
| 576p              | 720 x 576   | 50             | 31.25           | 27              |
| 720/50p           | 1280 x 720  | 50             | 37.5            | 74.25           |
| 720/60p           | 1280 x 720  | 60             | 45.00           | 74.25           |
| 1080/50i          | 1920 x 1080 | 50             | 28.13           | 74.25           |
| 1080/60i          | 1920 x 1080 | 60             | 33.75           | 74.25           |
| 1080/24P          | 1920 x 1080 | 24             | 27              | 74.25           |
| 1080/25P          | 1920 x 1080 | 25             | 28.13           | 74.25           |
| 1080/30P          | 1920 x 1080 | 30             | 33.75           | 74.25           |
| 1080/50P          | 1920 x 1080 | 50             | 56.25           | 148.5           |
| 1080/60P          | 1920 x 1080 | 60             | 67.5            | 148.5           |

Displaying a 1080i(1125i)@60Hz or 1080i(1125i)@50Hz signal may result in slight image vibration.

<sup>\*\*</sup>Supported timing for non-3D and 3D signal with Frame Sequential format.

<sup>\*\*</sup>Supported timing for non-3D and 3D signal with Frame Sequential format.

## Supported timing for Video and S-Video inputs

| Video mode | Horizontal<br>Frequency (kHz) | Vertical Frequency<br>(Hz) | Color sub-carrier<br>Frequency (MHz) |
|------------|-------------------------------|----------------------------|--------------------------------------|
| NTSC**     | 15.73                         | 60                         | 3.58                                 |
| PAL        | 15.63                         | 50                         | 4.43                                 |
| SECAM      | 15.63                         | 50                         | 4.25 or 4.41                         |
| PAL-M      | 15.73                         | 60                         | 3.58                                 |
| PAL-N      | 15.63                         | 50                         | 3.58                                 |
| PAL-60     | 15.73                         | 60                         | 4.43                                 |
| NTSC4.43   | 15.73                         | 60                         | 4.43                                 |

<sup>\*\*</sup>Supported timing for non-3D and 3D signal with Frame Sequential format.

# Warranty and Copyright information

#### Limited warranty

BenQ warrants this product against any defects in material and workmanship, under normal usage and storage.

Proof of purchase date will be required with any warranty claim. In the event this product is found to be defective within the warranty period, BenQ's only obligation and your exclusive remedy shall be replacement of any defective parts (labor included). To obtain warranty service, immediately notify the dealer from which you purchased the product of any defects.

Important: The above warranty shall be void if the customer fails to operate the product in accordance with BenQ's written instructions, especially the ambient humidity must be inbetween 10% and 90%, temperature in-between 0°C and 35°C, altitude lower than 4920 feet, and avoiding to operate the projector in a dusty environment. This warranty gives you specific legal rights, and you may have other rights which vary from country to country.

For other information, please visit www.BenQ.com.

#### Copyright

Copyright 2011 by BenQ Corporation. All rights reserved. No part of this publication may be reproduced, transmitted, transcribed, stored in a retrieval system or translated into any language or computer language, in any form or by any means, electronic, mechanical, magnetic, optical, chemical, manual or otherwise, without the prior written permission of BenQ Corporation.

#### Disclaimer

BenQ Corporation makes no representations or warranties, either expressed or implied, with respect to the contents hereof and specifically disclaims any warranties, merchantability or fitness for any particular purpose. Further, BenQ Corporation reserves the right to revise this publication and to make changes from time to time in the contents hereof without obligation to notify any person of such revision or changes.

\*DLP, Digital Micromirror Device and DMD are trademarks of Texas Instruments. Others are copyrights of their respective companies or organizations.

#### **Patents**

This BenQ projector is covered by the following patents:

U.S. patents 6,837,608; 7,275,834; 7,181,318. TW patents 202690; 205470; I228635; I259932.

China patents (中国发明专利) ZL01143168.7; ZL03119907.0; ZL200510051609.2

Free Manuals Download Website

http://myh66.com

http://usermanuals.us

http://www.somanuals.com

http://www.4manuals.cc

http://www.manual-lib.com

http://www.404manual.com

http://www.luxmanual.com

http://aubethermostatmanual.com

Golf course search by state

http://golfingnear.com

Email search by domain

http://emailbydomain.com

Auto manuals search

http://auto.somanuals.com

TV manuals search

http://tv.somanuals.com